## **BESTIE Boite à outils**

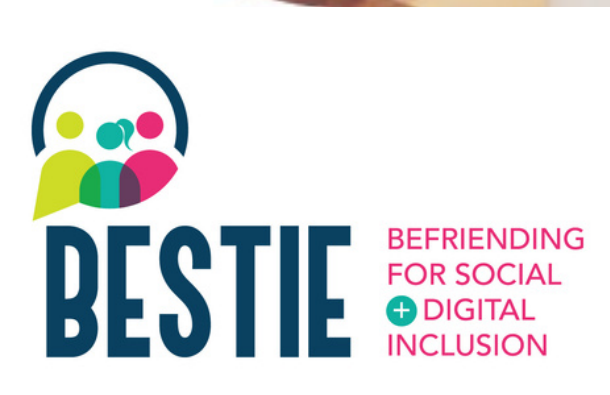

### www.**bestie**.eu

#### Boîte à outils **BESTIE**

2023

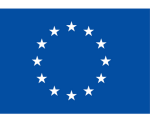

**Cofinancé par** l'Union européenne Funded by the European Union. Views and opinions expressed are however those of the author(s) only and do not necessarily reflect those of the European Union or the European Education and Culture Executive Agency (EACEA). Neither the European Union nor EACEA can be held responsible for them. Project n°2021-1-FR01-KA220-ADU-000033505

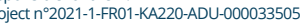

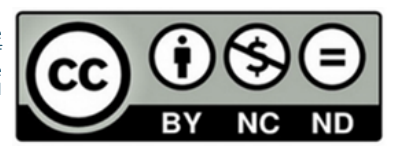

Le projet Befriending for Social and Digital Inclusion (BESTIE) vis e à fournir un modèle innovant d'échanges de compétences, notamment numériques et sociales, pour les personnes âgées, les migrants et les jeunes.

Cette "boîte à outils de compétences numériques pour la vie quotidienne" est conçue pour soutenir la transformation numérique et relever les défis auxquels sont confrontés les personnes âgées, les jeunes et les migrants. Elle propose une collection d'outils faciles à utiliser qui permettent aux individus d'améliorer leurs compétences numériques dans divers aspects de la vie quotidienne, tels que l'accès à l'information, la maîtrise des données, la communication, la collaboration et la résolution de problèmes. Cette boîte à outils permet de combler le manque de compétences numériques des personnes âgées et des migrants, mais aussi de créer des opportunités de mentorat pour les jeunes, en leur permettant de jouer un rôle d'enseignant. L'objectif final est de lutter contre l'exclusion sociale au sein des groupes défavorisés et d'offrir un mentorat utile aux jeunes adultes A propos de la boite<br>
de projet Befriending for Social<br>
and Digital Inclusion (BESTIE) vise<br>
afformir un modèle innovant<br>
déchanges de compétences,<br>
notamment numériques et<br>
sociales, pour les personnes<br>
âgées, les migrant

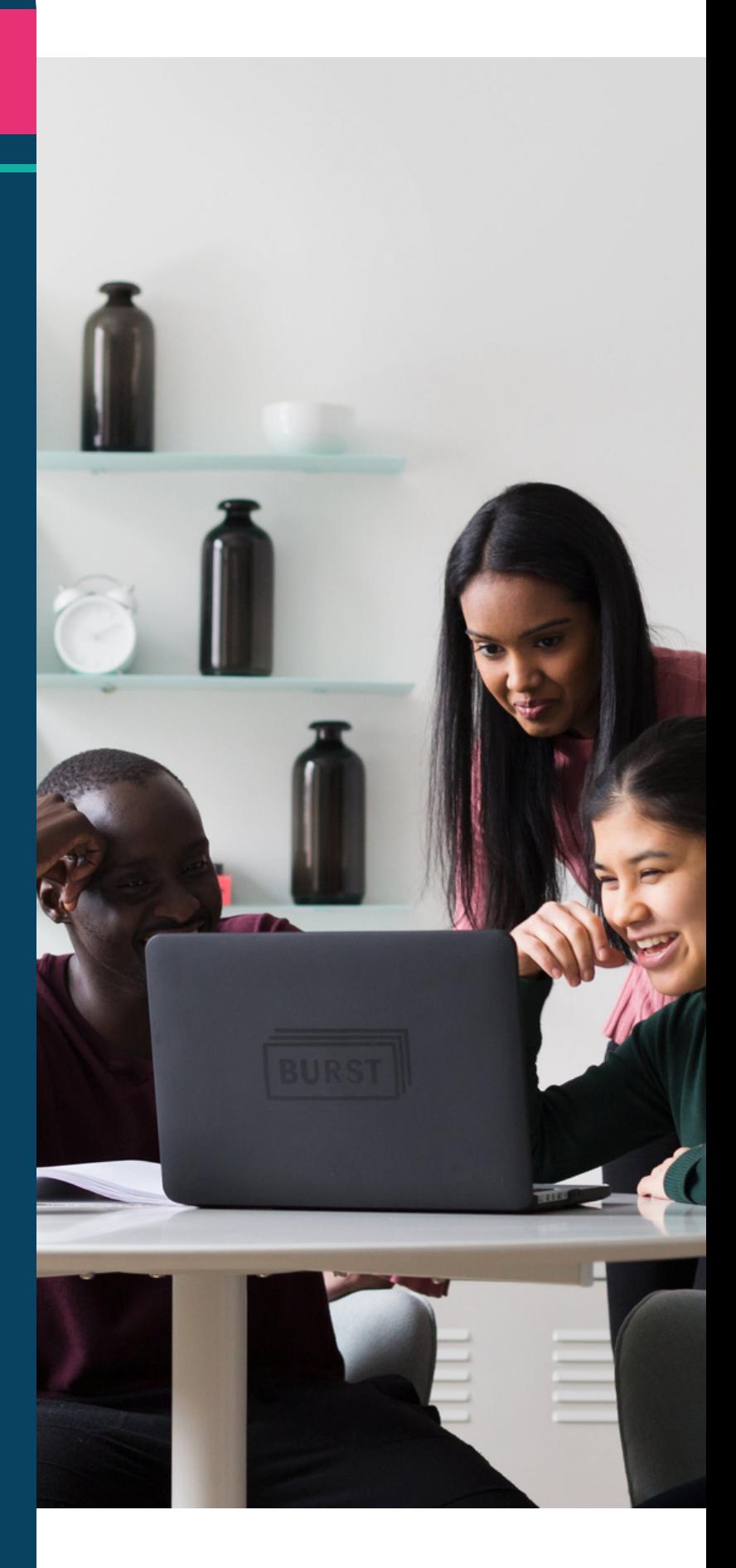

## **contenu**

01

#### Vie quotidienne - p4

- Doctolib
- Evernote
- Google calendar
- Google keep
- Google maps
- Gov.gr
- Kuri
- Treatwell
- Watizat
- Wizbii

Créativité, collaboration & communication - p23

- Audacity
- Canva
- Jamboard
- Kahoot!
- Whatsapp

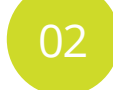

#### Divertissement & information - p15

- Board game arena
- Google Arts & Culture
- Hoopla
- Jig Saw Planet
- Public TV replay
- Spotify
- Youtube

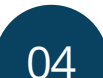

#### Formation - p29

- Ciberseniors
- Coursera
- FAITh
- Hot potatoes
- Open courses
- Soft skills Training
- Ted Talk
- Wom@rts Network

Funded by the European Union. Views and opinions expressed are however those of the author(s) only and do not necessarily reflect those of the European Union or the European Education and Culture Executive Agency (EACEA). Neither the European Union nor EACEA can be held responsible for them. Project n°2021-1-FR01-KA220-ADU-000033505

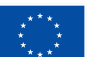

03

Cofinancé par l'Union européenne

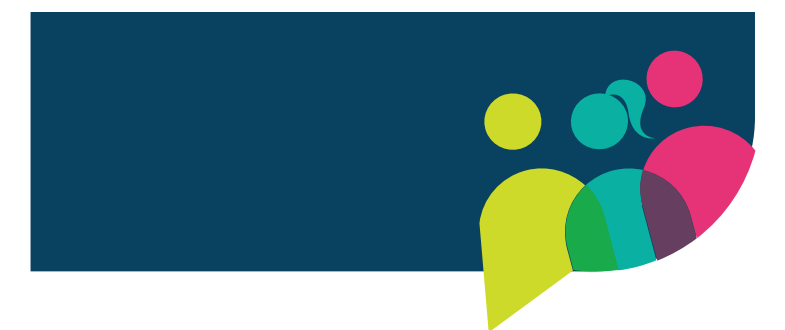

# 01 Vie quotidienne

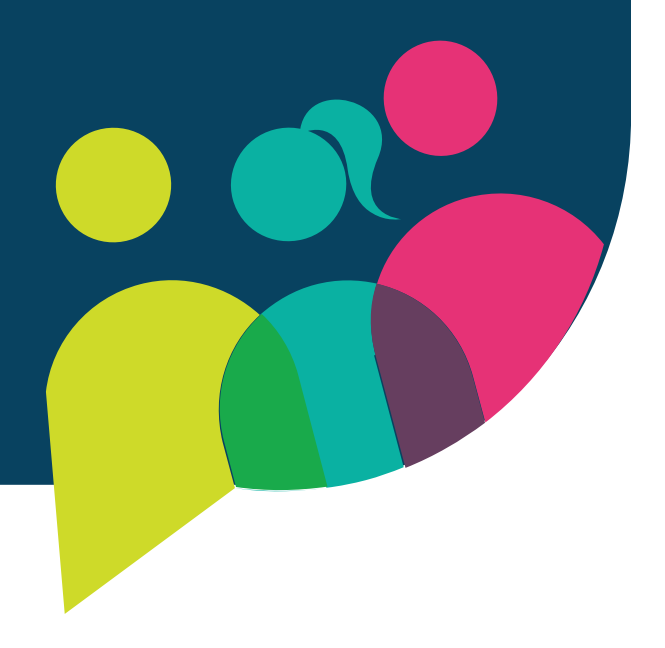

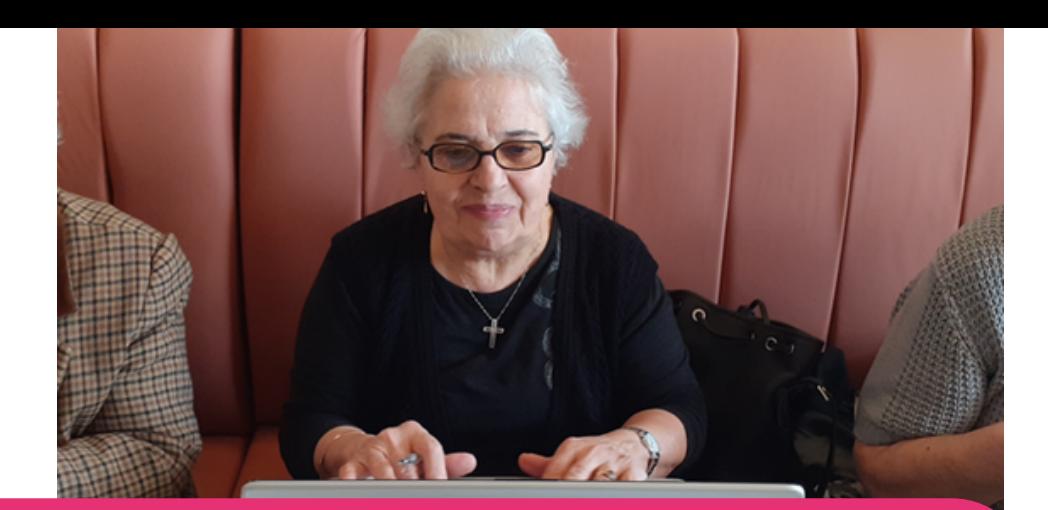

#### **[Doctolib](https://www.doctolib.fr/)**

Doctolib est un site internet disponible en France, Italie et Allemagne. Grâce à l'application, l'utilisateur peut prendre ses rendez-vous médicaux avec tous types de docteurs et praticiens. Doctolib permet également les consultations en ligne.

Doctolib est une plateforme de réservation très utile, qui permet non seulement de trouver des médecins et de prendre des rendez-vous, mais aussi d'accéder rapidement aux dossiers des patients et à l'historique des rendez-vous. Les médecins peuvent gérer facilement les rendez-vous, orienter les patients vers des collègues, échanger des informations sur les patients en ligne, etc. Les soins de santé deviennent ainsi plus faciles pour l'utilisateur !

#### Doctolib pas à pas

- Rendez-vous sur le site internet Doctolib.
- $\bullet$ Si vous êtes nouveau sur Doctolib, vous devez créer un compte, en sélectionnant l'option à droite de l'écran.
- Cliquez sur "Inscrivez-vous" et ajoutez vos informations : numéro de téléphone, adresse mail, date de naissance et un mot de passe que vous retiendrez.
- Acceptez les conditions d'utilisation.
- Saisissez votre adresse mail ou votre numéro de téléphone.
- Un code vous sera envoyé pour valider votre compte.
- Saisissez ce code et vous aurez créé un compte !
- Une fois votre compte créé, vous êtes prêt à rechercher un médecin, par son nom, son établissement, sa spécialité ou sa localisation !

#### En savoir plus

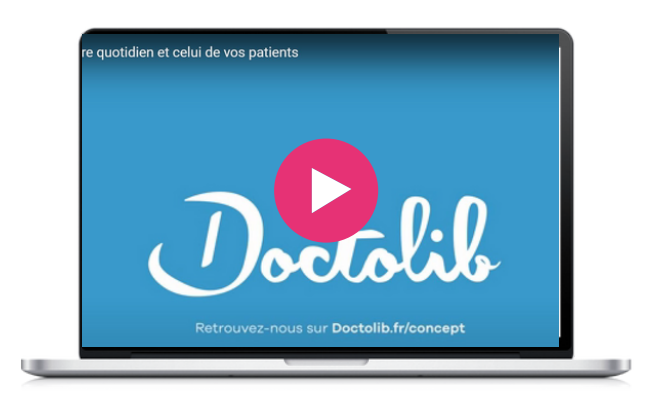

#### Accédez à Doctolib **Calcúa de Contracteur de la Contracteur de la Contracteur de la Contracteur de la Contracteur**

**France** : <https://www.doctolib.fr/> **Allemagne** : <https://www.doctolib.de/> **Italie** : <https://www.doctolib.it/>

Il existe plusieurs plateformes dédiées uniquement aux médecines douces. En voici un exemple :

[https://](https://www.resalib.fr/)**[www.resalib.fr](https://www.resalib.fr/)**

Evernote est un outil qui permet de gérer des tâches en même temps que toutes les informations avec lesquelles l'utilisateur travaille chaque jour. Il peut être utilisé à l'école, au travail, dans la vie de tous les jours et bien plus encore. Cette application permet de créer et d'assigner des tâches au sein des notes, avec des dates d'échéance, des drapeaux et des rappels pour que rien ne se perde.

Vous pouvez avoir une vue d'ensemble de toutes les tâches à faire ou vous concentrer sur les informations dont vous avez besoin pour vous attaquer à une tâche précise.

En outre, les tâches sont intégrées à vos notes, ce qui vous évite d'interrompre votre travail en passant de vos notes à un gestionnaire de tâches dédié. Vous pouvez également assigner des tâches à d'autres personnes et suivre leur progression pour que chaque projet se déroule sans accroc.

#### **[Evernote](https://evernote.com/)**

#### Evernote pas à pas

- Evernote fonctionne sur tous les appareils et peut être téléchargée gratuitement comme toute autre application.
- Rendez-vous sur le Google Play Store ou l'App Store et recherchez "Evernote".
- Installez l'application en cliquant sur le bouton "Installer" ou "Obtenir".
- Une fois l'installation terminée, ouvrez l'application. Vous serez invité à vous connecter à votre compte Google. Si vous n'avez pas de compte Google, vous devez en créer un.
- Pour créer un compte Google, cliquez sur le bouton "Créer un compte" et suivez les instructions qui s'affichent à l'écran. Vous devrez indiquer vos nom et prénom, choisir un nom d'utilisateur et un mot de passe, et fournir d'autres informations de base.
- Une fois que vous vous êtes connecté à votre compte Google, vous pouvez commencer à utiliser Evernote.

#### En savoir plus

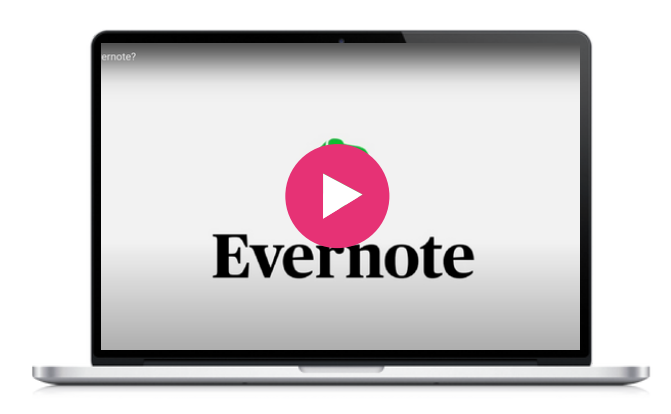

#### Accédez à Evernote

**Windows** : [https://evernote.com/download](https://evernote.com/fr-fr/download) **IOS** : [https://play.google.com/store/apps/details?](https://play.google.com/store/apps/details?id=com.evernote) [id=com.evernote](https://play.google.com/store/apps/details?id=com.evernote) **Apple** : <https://apps.apple.com/app/evernote/id281796108>

#### Outils similaires

**[Notes](https://apps.apple.com/fr/app/notes/id1110145109)** ne peut être utilisé que sur les [appareils](https://apps.apple.com/fr/app/notes/id1110145109) Apple, [iPhone,](https://apps.apple.com/fr/app/notes/id1110145109) iPad et iPod touch.

Avec Notes, vous pouvez [capturer](https://apps.apple.com/fr/app/notes/id1110145109) une pensée rapide, créer des listes de contrôle, [esquisser](https://apps.apple.com/fr/app/notes/id1110145109) des idées, et bien plus [encore.](https://apps.apple.com/fr/app/notes/id1110145109) Et grâce à iCloud, vous [pouvez](https://apps.apple.com/fr/app/notes/id1110145109) mettre à jour vos notes sur tous vos appareils. L'interface d'Evernote est plus [encombrée](https://apps.apple.com/fr/app/notes/id1110145109) en raison de ses [fonctionnalités,](https://apps.apple.com/fr/app/notes/id1110145109) tandis qu'Apple Notes se veut [minimaliste](https://apps.apple.com/fr/app/notes/id1110145109) en proposant une [interface](https://apps.apple.com/fr/app/notes/id1110145109) simple avec une liste de notes et une barre de [recherche.](https://apps.apple.com/fr/app/notes/id1110145109)

**[Notion](https://www.notion.so/fr-fr)** est une [application](https://apps.apple.com/fr/app/notes/id1110145109) web de prise de notes similaire. Elle offre des outils [d'organisation](https://apps.apple.com/fr/app/notes/id1110145109) tels que la gestion des tâches, le suivi des [projets,](https://apps.apple.com/fr/app/notes/id1110145109) les listes de tâches, les signets, etc. Des [fonctionnalités](https://apps.apple.com/fr/app/notes/id1110145109) hors ligne [supplémentaires](https://apps.apple.com/fr/app/notes/id1110145109) sont proposées par des [applications](https://apps.apple.com/fr/app/notes/id1110145109) de bureau et mobiles disponibles pour Windows, macOS, Android et iOS. Les [utilisateurs](https://apps.apple.com/fr/app/notes/id1110145109) peuvent créer des modèles [personnalisés,](https://apps.apple.com/fr/app/notes/id1110145109) intégrer des vidéos et du contenu web, et [collaborer](https://apps.apple.com/fr/app/notes/id1110145109) avec d'autres [personnes](https://apps.apple.com/fr/app/notes/id1110145109) en temps réel. Evernote est plus adapté à la prise de notes [individuelles](https://apps.apple.com/fr/app/notes/id1110145109) et à [l'organisation](https://apps.apple.com/fr/app/notes/id1110145109) des tâches liées aux notes, tandis que Notion offre un [espace](https://apps.apple.com/fr/app/notes/id1110145109) de travail global pour favoriser la [collaboration](https://apps.apple.com/fr/app/notes/id1110145109) en équipe, la gestion des tâches et l'organisation des [connaissances.](https://apps.apple.com/fr/app/notes/id1110145109)

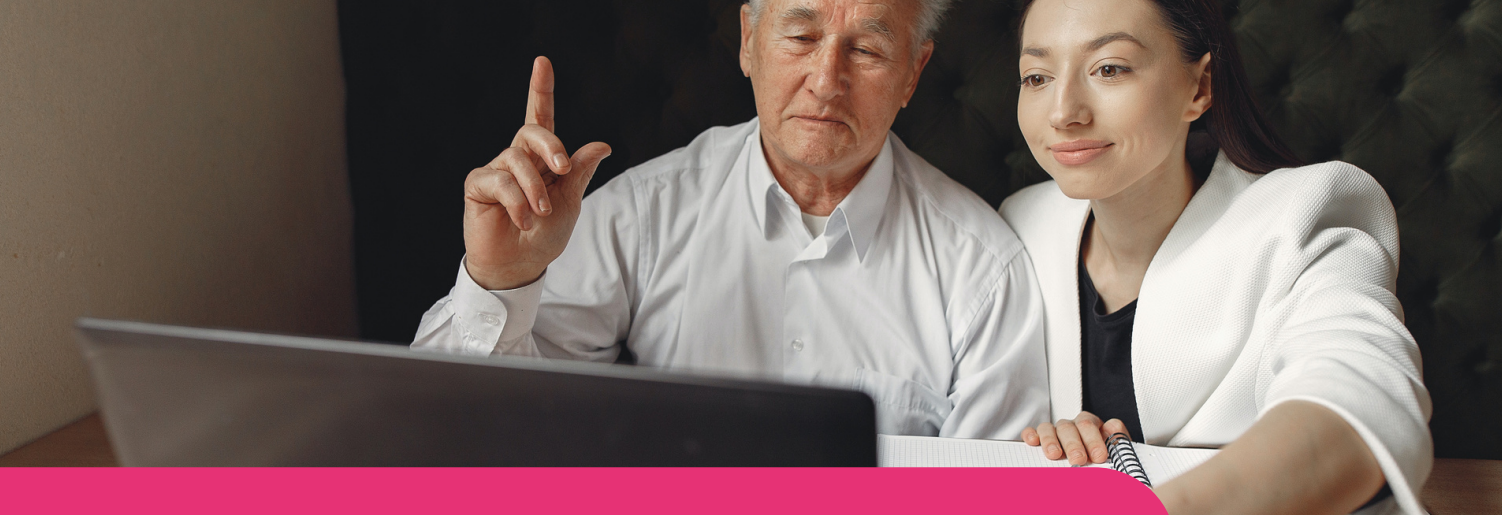

#### **Google [Agenda](https://workspace.google.com/products/calendar/)**

Service de planification de réunions. Vous pouvez consulter plusieurs calendriers en une seule fois. Toutes les personnes que vous connaissez et qui disposent du service peuvent consulter votre calendrier.

Google Agenda est un outil très utile, car il permet d'organiser tous les rendez-vous. Il vous aide à gérer votre vie professionnelle et personnelle. Même lorsque vous achetez des billets en ligne pour un événement, celui-ci est automatiquement ajouté à votre agenda. C'est un outil facile à utiliser. Il est totalement gratuit.

#### Google Agenda pas à pas

- Allez sur le site web de Google Agenda si vous avez déjà  $\bullet$ un compte Gmail ou créez d'abord un compte Gmail.
- Dans Workspace, recherchez Agenda.
- $\bullet$ Cliquez sur Ajouter un calendrier, puis sur Créer un calendrier.
- Commencez à remplir le mois et le jour de vos réunions et événements.
- Cliquez sur Créer pour l'enregistrer.
- Vous pouvez partager votre agenda à vos proches en y donnant accès grâce à leur adresse Gmail.
- Vous pouvez ensuite, choisir à quel degré d'information vous leur donner accès.

#### En savoir plus

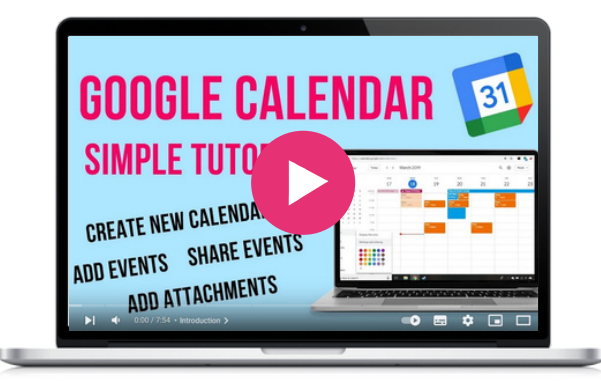

#### Accédez à Google Agenda<br>
Outil similaire

https://workspace.google.com/products/calen dar/

**[Monday](https://support.monday.com/hc/fr/articles/115005310945-Qu-est-ce-que-monday-com-)** est une [plateforme](https://seniorplanet.org/classes/) qui permet de créer des [applications](https://seniorplanet.org/classes/) et de gérer des projets en [collaboration.](https://seniorplanet.org/classes/) Elle est plus flexible que [Google](https://seniorplanet.org/classes/) Agenda et propose un plus grand nombre [d'o](https://seniorplanet.org/classes/)tpions[.](https://seniorplanet.org/classes/)

Google Keep est une application gratuite développée par Google qui permet de conserver vos pensées, vos courses ou vos listes en un seul endroit. Vous pouvez programmer un rappel en fonction de l'endroit où vous vous trouvez pour consulter votre liste de courses dès que vous arrivez au magasin. Vous pouvez également définir un rappel pour être sûr de ne rien oublier ou pour dresser une liste de choses à faire. Vous pouvez créer des notes dans différents formats : texte, listes, images et mémos vocaux. Cette application est donc accessible à tous les niveaux d'utilisateurs, toutes générations confondues et toutes capacités confondues.

Google Keep s'intègre également à d'autres applications telles que Google Docs, Google Sheets et Google Slides, permettant à l'utilisateur de transférer facilement du contenu d'une application à l'autre. Il vous permet également de partager vos notes ou listes. Il est totalement gratuit, pratique et facile. Cette application peut aider ses utilisateurs à fixer des rappels pour les événements à venir, les actions à entreprendre et à prendre des notes lors des réunions.

#### **[Google](https://www.google.com/keep/) Keep**

#### Google Keep pas à pas

- Rendez-vous sur le Google Play Store ou l'App Store et recherchez "Google Keep".
- Installez l'application en cliquant sur le bouton "Installer" ou "Obtenir".
- Une fois l'installation terminée, ouvrez l'application. Vous serez invité à vous connecter à votre compte Google. Si vous n'avez pas de compte Google, vous devez en créer un.
- Pour créer un compte Google, cliquez sur le bouton "Créer un compte" et suivez les instructions qui s'affichent à l'écran. Vous devrez indiquer vos nom et prénom, choisir un nom d'utilisateur et un mot de passe, et fournir d'autres informations de base.
- Une fois que vous vous êtes connecté à votre compte Google, vous pouvez commencer à utiliser Google Keep.
- Pour créer une note, cliquez sur le bouton "Nouvelle note" (le bouton jaune avec l'icône d'un crayon). Vous pouvez alors commencer à noter ou ajouter une image ou un lien.
- Pour organiser vos notes, vous pouvez utiliser des  $\bullet$ étiquettes et un code couleur. Pour ajouter une étiquette ou modifier la couleur d'une note, cliquez sur les trois points situés dans le coin supérieur droit de la note et sélectionnez "Étiquette" ou "Couleur".
- Pour définir un rappel, cliquez sur le doigt avec le bouton en forme de ficelle, vous pouvez alors choisir la date et l'heure auxquelles vous souhaitez que votre note vous soit rappelée.
- Enfin, vous pouvez également utiliser Google Keep pour partager des notes avec d'autres personnes. Pour ce faire, ouvrez la note que vous souhaitez partager et cliquez sur les quatre points dans le coin supérieur droit. Sélectionnez ensuite "Collaborateur" et saisissez l'adresse électronique de la personne avec laquelle vous souhaitez partager la note.

#### Accédez à Google Keep

<https://www.google.com/keep/>

#### Outil similaire

**[Evernote](https://evernote.com/)** est une application de prise de notes qui permet aux utilisateurs de créer des notes dans différents formats, notamment du texte, des images, des enregistrements audio, etc. Dans l'ensemble, Evernote et Google Keep sont tous deux d'excellents outils de prise de notes et d'organisation, mais Evernote est peut-être mieux adapté à ceux qui ont besoin de fonctionnalités plus avancées et d'une accessibilité sur plusieurs appareils.

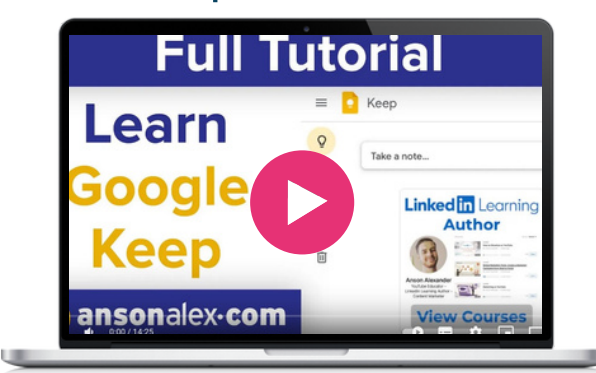

Google Maps est un service web qui fournit des informations détaillées sur des régions géographiques et des sites dans le monde entier. Outre les cartes routières classiques, Google Maps propose des vues aériennes et satellitaires de nombreux lieux. Dans certaines villes, Google Maps propose des vues de rues composées de photographies prises à partir de véhicules.

Google Maps peut être utilisé pour de nombreux modes de transport (marche, vélo, voiture et transports en commun). Les lieux fréquemment utilisés peuvent être enregistrés dans l'application. Une fonction permet à l'utilisateur de partager la progression de son trajet pour faciliter la navigation.

Google Maps vous permet de voir l'état du trafic sur votre itinéraire grâce aux couleurs bleu, jaune, orange et rouge qui indiquent le flux de circulation, du plus fluide à l'embouteillage.

Google Maps est un outil très utile lorsqu'une personne assiste à un nouvel événement ou se rend dans un lieu qu'elle ne connaît pas, et il peut apporter un certain confort à ce déplacement.

#### **[Google](https://www.google.com/maps) Maps**

#### Google maps pas à pas

- Ouvrez Google Play ou Apple App Store.
- Recherchez "Google Maps" et installez ou obtenez l'application.
- Connectez-vous à votre compte Google dans l'application Maps.
- Recherchez le lieu pour lequel vous souhaitez obtenir un itinéraire
- Touchez le nom ou l'adresse du lieu.
- Appuyez sur les trois points horizontaux dans le coin supérieur droit de l'écran.
- Sélectionnez "télécharger" pour enregistrer la carte hors ligne.
- Accédez à votre carte hors ligne en appuyant sur l'icône de votre profil dans le coin supérieur droit de l'écran et en sélectionnant "Cartes hors ligne".

#### Outil similaire

**[Citymapper](https://citymapper.com/?lang=fr)** : outre la cartographie des itinéraires, l'application Citymapper propose des détails sur les horaires des transports publics et des données en direct pour différentes villes du monde.

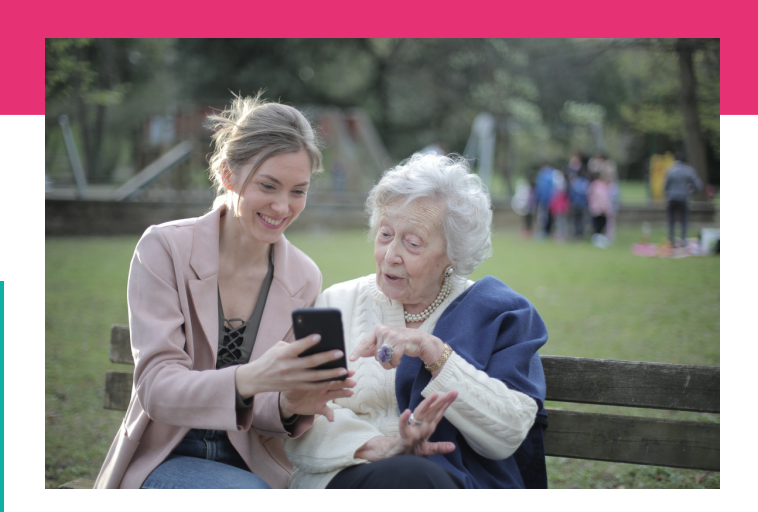

#### Accédez à Google Maps

<https://www.google.com/maps>

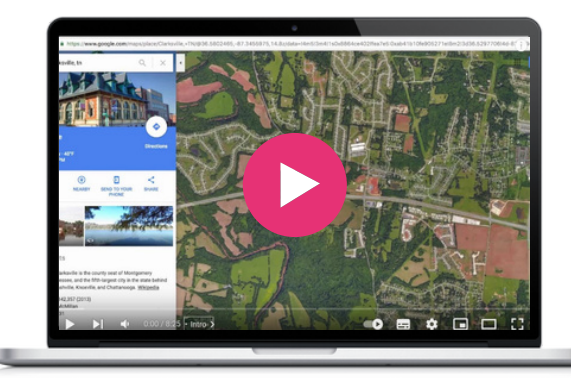

Gov.gr est le centre de services numériques grec qui facilite la vie quotidienne en rassemblant tout ce dont les citoyens ont besoin pour leurs démarches avec le secteur public. Son avantage principal est son efficacité et sa praticité pour les citoyens, car ils peuvent effectuer des démarches avec les services publics rapidement et depuis leur domicile, en utilisant leur smartphone, leur tablette ou leur ordinateur. En outre, ces services offrent une plus grande transparence, sans oublier qu'ils réduisent la consommation de papier, et sont donc également bénéfiques pour l'environnement !

Le portail est disponible en grec et en anglais et est facile à utiliser pour les personnes âgées et les migrants vivant en Grèce. Grâce à des tutoriels faciles à suivre, gov.gr évolue, s'améliore et se met à jour en permanence en fonction des commentaires, des suggestions et des évaluations des visiteurs. Ainsi, gov.gr rassemble toutes les solutions et tout ce que les citoyens et les entreprises qui traitent avec le secteur public ont besoin de savoir.

#### **[gov.gr](https://www.gov.gr/)**

#### gov.gr pas à pas

- Pour la simple recherche d'informations, l'utilisateur n'a besoin que d'un appareil et d'une connexion internet. 11 catégories comprenant 1579 services publics numériques sont disponibles sur la page d'accueil pour aider les utilisateurs à trouver exactement ce qu'ils recherchent. De plus, si l'utilisateur ne sait pas dans quelle catégorie chercher, il dispose d'une barre de recherche facile à utiliser.
- Pour les services plus complexes, par exemple pour accéder à son dossier médical personnel et prendre un rendez-vous médical, l'utilisateur doit se connecter au portail de l'application avec les informations d'identification délivrées par son médecin de famille.
- Pour les autres démarches, son numéro de sécurité sociale est requis.

#### Outils similaires

Des outils similaires existent dans la plupart des pays européens. Par exemple :

En France, **[franceconnect.gouv.fr](https://franceconnect.gouv.fr/)** est le portail du gouvernement français qui centralise toutes les démarches relatives aux services publics.

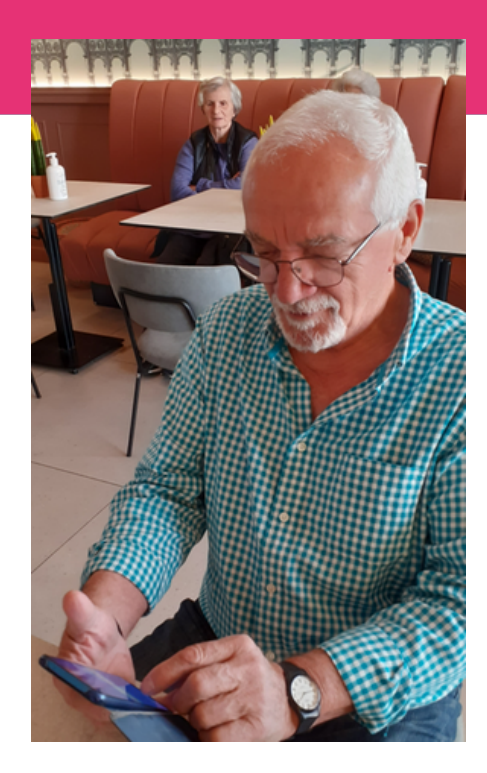

#### [https://www.gov.gr](https://www.gov.gr/) Accédez à gov.gr

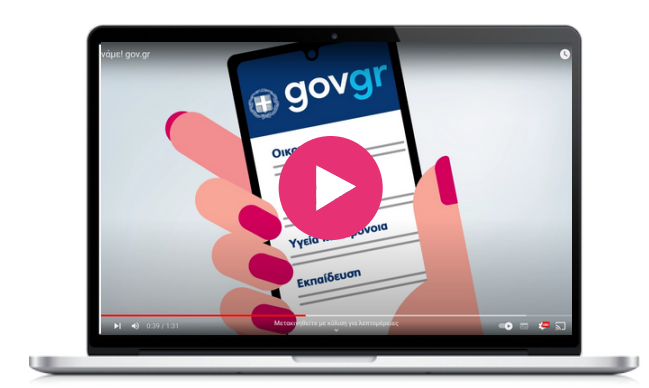

#### **[KURI](https://kuri.co/)**

Kuri est une application de cuisine qui vise à rendre la cuisine plus accessible et plus agréable. Avec un large éventail de recettes de différents horizons, Kuri fournit des instructions étape par étape, des listes d'ingrédients et des conseils pour guider les utilisateurs tout au long du processus de préparation. L'application permet également aux utilisateurs de personnaliser leurs carnets de recettes en fonction de leurs préférences et restrictions alimentaires, de créer des listes de courses et de sauvegarder leurs recettes préférées pour plus tard. Kuri propose également des plats de saison à impact carbone réduit. Kuri s'efforce d'inciter les cuisiniers débutants et expérimentés à explorer de nouveaux plats.

L'application offre une interface conviviale et des instructions claires, ce qui la rend accessible pour les personnes moins familières avec la technologie. En utilisant Kuri, les personnes âgées et les migrants peuvent apprendre à rechercher des recettes, à suivre des instructions culinaires en utilisant diverses fonctionnalités de l'application, ce qui leur permet d'améliorer leurs compétences numériques.

Puisque la nourriture concerne tout le monde et qu'elle permet de rassembler, l'application peut ouvrir vers monde en ligne, en aidant à se sentir plus à l'aise avec la technologie, permettant aux personnes âgées d'accéder à une multitude de ressources en ligne et de se connecter avec d'autres personnes. Kuri peut être utilisé lors de réunions intergénérationnelles où les jeunes, les migrants et les personnes âgées partagent leurs compétences culinaires et numériques. L'application peut être une plateforme pour enseigner des techniques culinaires, partager des recettes et guider les autres dans le processus de préparation.

#### KURI pas à pas

- Rendez-vous dans votre App Store (iOS) et recherchez "Kuri". Installez l'application sur votre smartphone ou votre tablette.
- Ouvrez l'application Kuri et créez un compte. Fournissez les informations requises, telles que votre nom, votre adresse électronique et votre mot de passe. Vous avez la possibilité de vous inscrire en utilisant vos comptes de réseaux sociaux.
- Une fois que vous avez créé votre compte, l'application vous invite à définir vos préférences alimentaires afin d'adapter les recommandations de recettes en fonction de vos restrictions alimentaires, de vos allergies ou de vos préférences culinaires.
- Après avoir défini vos préférences, vous accédez à l'écran d'accueil ou à la bibliothèque de recettes. Vous pouvez y parcourir un large éventail de recettes disponibles. Vous pouvez faire défiler les recettes suggérées ou utiliser la barre de recherche pour trouver des plats spécifiques
- Choisissez une recette qui vous intéresse. Cliquez dessus pour afficher la page détaillée de la recette. La page affiche les ingrédients, les instructions étape par étape et le temps de cuisson. Vous pouvez également visualiser les informations nutritionnelles en cliquant sur l'icône "éclair". Vous pouvez également modifier le nombre de personnes pour lesquelles vous cuisinez afin d'adapter les quantités.
- Vous avez la possibilité d'ajouter les ingrédients à vos listes de courses, que vous pouvez retrouver en cliquant sur chariot. Vous pouvez partager la liste avec votre famille ou vos amis.
- Commencez à préparer la recette en suivant les instructions. Kuri vous guidera à chaque étape en vous indiquant les ingrédients, les quantités et les techniques de cuisson utilisées.
- Si vous tombez sur une recette qui vous plaît particulièrement, vous pouvez l'enregistrer comme favorite pour la consulter plus tard en cliquant sur le cœur.
- Recherchez la section "Préférences", où vous pouvez modifier vos restrictions alimentaires et votre niveau de connaissances, ou ajuster les portions en fonction de vos besoins.

#### Accédez à KURI

<https://kuri.co/> **[Téléchargez](https://apps.apple.com/app/id1510387870) pour Apple**

#### En savoir plus (à partir de 7'00)

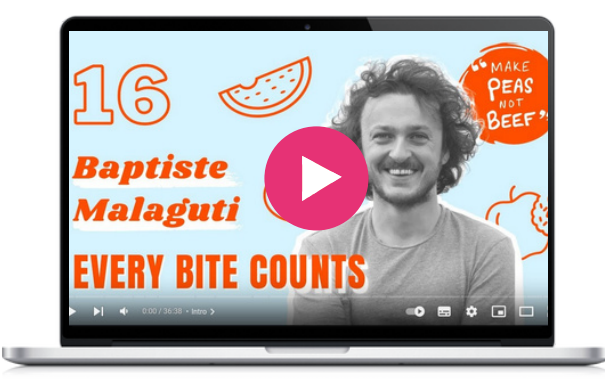

#### Outil similaire

**[Jow](https://jow.fr/)** est une application qui vous propose des menus en fonction de vos préférences alimentaires. Jow établit directement la liste de courses des ingrédients nécessaires pour réaliser les recettes sélectionnées et vous permet de réaliser une commande sans avoir à vous rendre au supermarché. Vous réalisez ensuite pas à pas vos recettes.

Treatwell est un site web et une application qui offrent une plateforme pratique pour prendre des rendez-vous dans le domaine de la beauté et du bien-être. Que vous cherchiez une coupe de cheveux, un massage, une manucure ou un soin spa, Treatwell offre une large gamme de services. Les utilisateurs peuvent rechercher des prestations en fonction de leur localisation, parcourir des descriptions détaillées et des avis sur les salons, et prendre facilement rendez-vous en ligne.

Treatwell est une plateforme accessible aux personnes âgées, aux migrants et aux jeunes qui leur permet de s'engager dans la technologie, de développer des compétences numériques telles que la navigation sur un site web, la recherche de services et la prise de rendez-vous en ligne.

Treatwell offre la possibilité à tous d'accéder à une variété de rendez-vous, sans avoir à téléphoner, à surmonter les limites linguistiques, géographiques et informationnelles. Cela garantit l'égalité de l'accès aux services de soins. Participer à ces activités réduit le risque d'exclusion sociale et améliore la qualité de vie. Les jeunes peuvent également aider les personnes âgées et les migrants à utiliser l'application, à explorer les différents services de beauté et de bien-être et à prendre rendez-vous.

Treatwell est disponible dans 13 pays d'Europe, dont l'Irlande, la Grèce, l'Espagne et la France.

#### **[Treatwell](https://www.treatwell.com/)**

#### Treatwell pas à pas

- Sur l'App Store (iOS ou Android) recherchez "Treatwell". Installez l'application.
- Ouvrez l'application et inscrivez-vous. Entrez les informations requises : votre nom, adresse e-mail et mot de passe.
- Autorisez Treatwell à accéder à votre position ou entrez manuellement votre ville ou votre code postal. Cela permet à l'application d'afficher les établissements de votre région.
- Une fois que c'est fait, vous pouvez chercher un service, par exemple un salon de coiffure, grâce à la barre de recherche ou aux catégories affichées.
- Tapez sur ce qui vous intéresse pour obtenir des détails (coupes de cheveux, coloration, etc.).
- Cliquez sur "disponibilités" pour trouver les dates et heures de rendez-vous disponibles. Choisissez le créneau horaire qui vous convient.
- Avant de finaliser la réservation, vérifiez les détails du rendez-vous, notamment le service, la date et l'heure. Assurez-vous que tout est exact. Lorsque vous êtes prêt, appuyez sur le bouton "Réserver".
- Certains salons peuvent exiger un paiement au moment de la réservation. Si c'est le cas, suivez les instructions pour entrer vos informations de paiement en toute sécurité.
- Une fois votre réservation terminée, vous devriez recevoir un message ou un mail de confirmation. Cette confirmation comprendra les détails du rendez-vous, l'adresse du salon et toutes les instructions supplémentaires fournies par le salon. Il est conseillé de sauvegarder ou de faire une capture d'écran de ces informations.
- Si vous avez apprécié le service, vous pouvez ajouter le salon à votre liste de favoris (le cœur) afin de le retrouver facilement lorsque vous aurez besoin de reprendre un rendez-vous.

#### Accédez à Treatwell

**https://www.treatwell.com/ [Téléchargez](https://apps.apple.com/fr/app/treatwell/id814443140?c=footer-link&pid=wahanda) pour Apple [Téléchargez](https://play.google.com/store/apps/details?id=com.wahanda.marketplace&hl=fr&pid=wahanda&c=footer-link) pour Android**

#### Outil similaire

**[Planity](https://www.planity.com/)** est une autre application permettant de prendre des rendez-vous dans le domaine de la beauté et du bien-être, notamment dans les salons de coiffure, les spas et les ongleries. Avec Planity, les utilisateurs peuvent facilement parcourir les rendez-vous disponibles, sélectionner le créneau horaire de leur choix et réserver directement dans l'application.

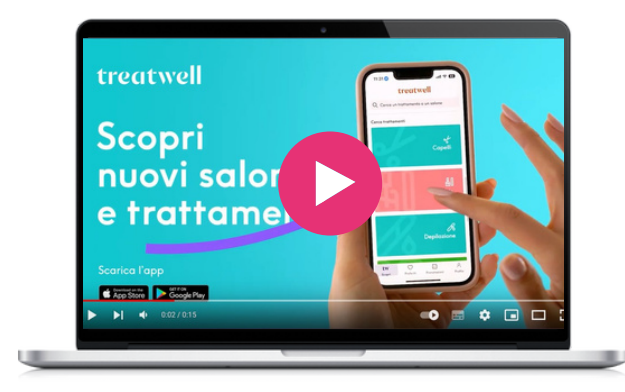

#### **[Watizat](https://open.spotify.com/intl-fr)**

Watizat est une ONG française qui milite pour l'accès à l'information des personnes réfugiées en France. L'information est une ressource vitale qui peut avoir un impact majeur sur la vie des personnes, en particulier lorsqu'il s'agit de ressortissants étrangers vivant dans des conditions précaires. La transmission d'informations correctes et traduites peut faciliter l'accès des personnes à leurs droits et leur permettre de mieux comprendre les services et les acteurs présents sur le territoire. Grâce à plusieurs supports d'information (brochures, vidéos, audios, etc.) en plusieurs langues (français, anglais, dari, arabe, pachto), Watizat aide les personnes en exil à entrer en relation avec les acteurs locaux et les administrations.

En mettant l'accent sur l'accès aux informations, Watizat contribue à lutter contre l'exclusion sociale des personnes réfugiées. Watizat veille à ce que les personnes confrontées à des barrières linguistiques ou culturelles puissent quand même bénéficier des services et ressources essentiels disponibles numériquement, pour les aider à mieux s'intégrer dans la société et à réduire l'isolement social et favoriser un sentiment d'appartenance et d'inclusion.

Les ressources de Watizat peuvent également servir de support pour le mentorat. Les jeunes et les personnes âgées peuvent s'impliquer dans l'ONG, en collectant des informations, en les organisant et en les communiquant en ligne ou lors d'événements, de réunions et de maraudes, afin d'aider les migrants et d'autres personnes en exil. Les seniors peuvent partager leurs connaissances de la ville, du système administratif, et les jeunes peuvent utiliser leurs connaissances dans les canaux de communication actuels (Youtube, TikTok) pour rendre les ressources aussi accessibles que possible. En aidant les migrants à accéder aux services et à comprendre leurs droits, les jeunes mentors peuvent passer du statut de consommateurs passifs de technologie à celui de mentors actifs, soutenant les autres dans leur parcours numérique.

#### Watizat pas à pas

- Ouvrez votre navigateur web et accédez au site web de Watizat en saisissant l'URL : https://watizat.org/.
- Une fois sur le site, vous pouvez changer la langue dans le coin supérieur droit (anglais ou français).
- Utilisez la barre de menu pour accéder aux différentes sections et ressources : "Qui sommes-nous ?", "Nos guides", "Nos vidéos", ou "Nous contacter".
- La rubrique "Nos guides" permet de consulter ou de télécharger les guides au format PDF, disponibles pour plusieurs villes de France. Le guide donne des informations précises sur la procédure de demande d'asile, de demande de visa de long séjour. Il fournit également des adresses et des conseils utiles pour les démarches quotidiennes (aide juridique, associations alimentaires, soins de santé, douches, accueils de jour, cours de français, etc.) Le guide vise à mettre en relation les réfugiés avec les associations locales qui peuvent leur apporter de l'aide. Les différentes parties du guide ont été travaillées directement avec les réfugiés afin de répondre au mieux à leurs besoins.
- Vous pouvez également cliquer sur la rubrique "Vidéos" pour accéder aux comptes Youtube et Tiktok où des vidéos synthétiques sont disponibles en plusieurs langues et proposent des contenus pratiques sur les problèmes récurrents que peuvent rencontrer les personnes en exil.
- Si vous avez des questions, besoin d'aide ou des suggestions de contenu, choisissez la rubrique Contacteznous pour envoyer un message à l'équipe de Watizat.
- Pour trouver des contenus dans votre langue, cherchez le drapeau qui la représente.

#### Accédez à Watizat

**<https://watizat.org/> Compte [Youtube](https://www.youtube.com/@watizatchainedinfopourlesp3274/videos) [Compte](https://www.tiktok.com/@watizatasso) TikTok**

#### Outil similaire

**[RefAid](https://refaid.com/)** montre aux migrants, aux réfugiés et à ceux qui les aident où se trouvent les services près de chez eux, grâce à une carte avec une interface très simple. Un système de gestion de contenu et de communication en ligne permet aux organisations humanitaires de confiance de gérer et de mettre à jour leurs services et d'apporter leur aide là où elle est le plus urgente.

#### **[Wizbii](https://www.wizbii.com/)**

Wizbii est une plateforme française (disponible aussi en espagnol et en anglais) qui propose plusieurs outils destinés aux jeunes de 18 à 30 ans pour les aider à réaliser leurs objectifs et à avancer dans leur parcours. Elle se décline en plusieurs parties, dont Wizbii Jobs, Money, Events et Drive.

**Digimi App** Par exemple, Wizbii Jobs est conçu pour soutenir les jeunes professionnels dans leur développement de carrière et faciliter les contacts avec les employeurs. Il offre des outils de recherche d'emploi et des possibilités de mise en réseau.

En utilisant ces outils, les jeunes et jeunes migrants peuvent développer leurs compétences numériques. De plus, en mettant en relation de jeunes professionnels avec des employeurs et une communauté diversifiée, Wizbii contribue indirectement à réduire l'exclusion sociale en créant des opportunités de mise en réseau pour différents groupes.

#### Access Wizbii

**Français** : <https://www.wizbii.com/> **Anglais** : <https://en.wizbii.com/> **Espagnol** : <https://es.wizbii.com/>

#### En savoir plus sur Wizbii Money

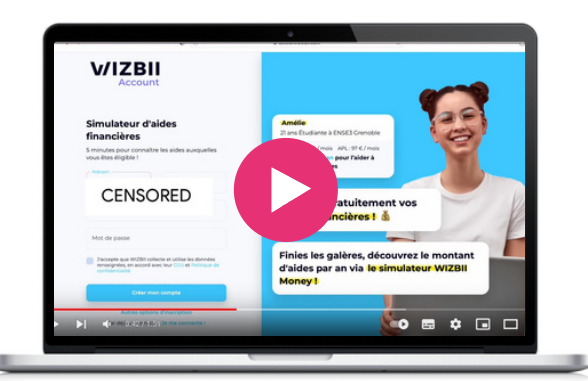

#### Wizbii pour trouver un emploi pas à pas

- Visitez le site <https://www.wizbii.com/> et créez un compte. Pour cela, cliquez sur le bouton "S'inscrire" et fournissez les informations requises, telles que votre nom, votre adresse électronique et un mot de passe.
- Ensuite, complétez votre profil avec vos informations, notamment votre formation, votre expérience professionnelle, vos compétences et tout autre détail susceptible d'aider les employeurs potentiels à mieux vous connaître.
- Cliquez sur la section "Trouver un emploi". Utilisez la barre de recherche pour saisir des mots clés liés au type d'emploi que vous recherchez, ou utilisez les filtres pour effectuer une recherche par lieu, secteur d'activité, type d'emploi, etc.
- Parcourez les offres qui correspondent à vos critères de recherche. Cliquez sur le titre de poste pour afficher sa description, les qualifications requises et les détails de la candidature.
- Si vous trouvez un emploi qui vous intéresse, cliquez sur le bouton "Postuler". Suivez les instructions fournies, qui peuvent inclure le téléchargement de votre CV, d'une lettre de motivation, etc.
- Après avoir envoyé votre candidature, vous recevrez un message de confirmation indiquant que votre candidature a été reçue.
- Gardez un œil sur votre compte Wizbii ou votre courrier électronique pour toute mise à jour concernant l'état de votre candidature. Certains employeurs peuvent vous contacter pour des entretiens ou des informations complémentaires.
- Dans l'attente d'une réponse, explorez les autres fonctionnalités de Wizbii, comme les possibilités de mise en réseau et les ressources professionnelles.

#### Outil similaire

**[LinkedIn](https://www.linkedin.com/)** est un réseau professionnel qui met en relation les demandeurs d'emploi et les employeurs et fournit diverses ressources et opportunités de carrière.

 $\infty$ 

# $\bigcap$

## Divertissement & information

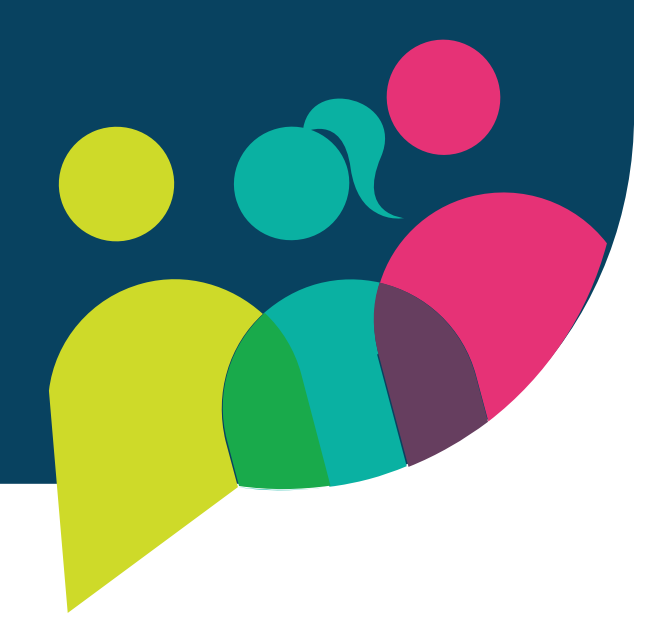

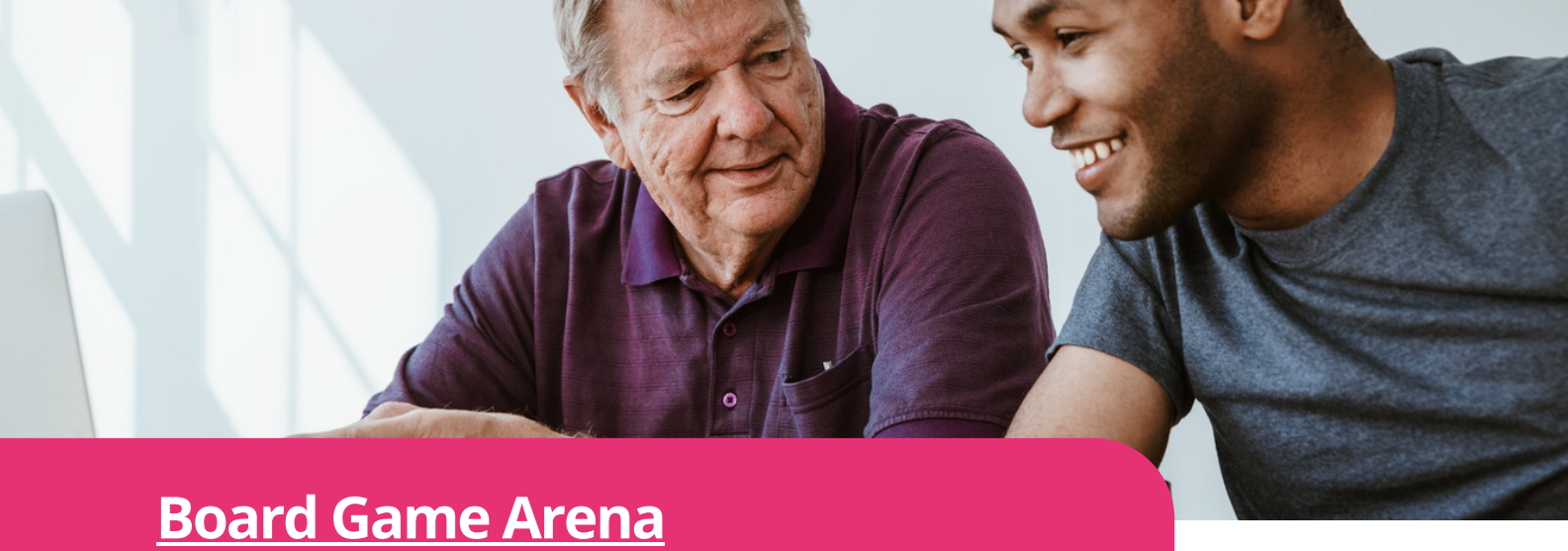

Jouez depuis voire navigateur web - i<br>Vos appareils. Un choix infini de jeux ! Jeux de société en ligne pouvant être joués en famille, entre amis ou avec des inconnus. Jouez depuis votre navigateur web - sur tous

Cet outil offre un divertissement pour tous. Board Game Arena est facile à utiliser pour les échanges intergénérationnels et interculturels. Il est possible de jouer directement à partir du site web, sans avoir à le télécharger sur votre ordinateur ou votre téléphone. Pour ceux qui ont une compréhension moyenne ou faible de l'anglais, le jeu est facile à lire. Il est également disponible dans d'autres langues. Le meilleur dans tout ça, c'est que c'est gratuit . Vous pouvez jouer en solo ou à des jeux de plateau, ce qui est très interactif. Vous pouvez trouver des tutoriels pour des jeux que vous ne connaissez pas ou en créer si vous avez des connaissances sur un jeu. Board Game Arena dispose également d'une foire aux questions très complète si vous avez besoin d'aide. N'oubliez pas de vous inscrire pour avoir accès à leurs jeux.

#### Board Game Arena pas à pas

- Allez sur le site Web de Board Game Arena et créez un compte.
- Effectuez une recherche dans leur sélection de jeux.
- Choisissez un jeu en cliquant dessus.
- Si vous connaissez le jeu, commencez à jouer en solo ou rejoignez une table.
- Si vous ne connaissez pas le jeu, cherchez des instructions dans les tutoriels, puis jouez en solo ou rejoignez un groupe.

#### Outil similaire

**[Tabletopia](https://tabletopia.com/)** : Plateforme en ligne pour jouer à des jeux de société. Jouez à partir d'un navigateur web. Disponible en téléchargement sur l'App Store et Google Play pour votre smartphone (ce qui n'est pas le cas de Board Game Arena).

#### Accédez à Board Game Arena

**<https://en.boardgamearena.com/>**

#### En savoir plus

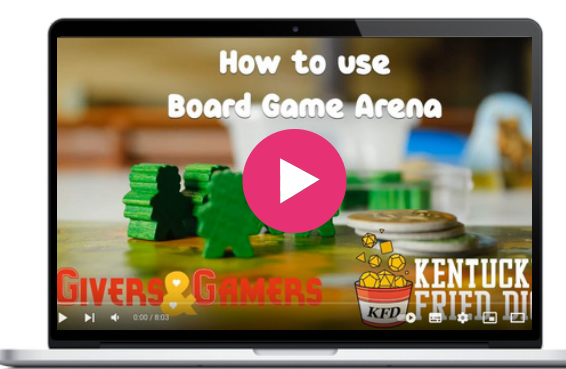

z

 $\infty$ 

Google Arts & Culture est une plateforme en ligne fascinante qui propose des images et des vidéos haute résolution d'œuvres d'art et d'objets culturels provenant de musées du monde entier, rendant ainsi l'art et la culture accessibles à tous, partout, en ligne.

Elle utilise une technologie d'image à haute résolution qui permet au spectateur de visiter les collections et les galeries et d'explorer les informations physiques et contextuelles des œuvres d'art.

La plateforme est entièrement utilisable sans frais et comprend des fonctions de recherche avancées et des outils éducatifs. Vous pouvez visiter des musées, découvrir des artistes et des collections, et naviguer facilement parmi les innombrables options qui vont des œuvres d'art classiques aux articles sur des personnages historiques, en passant par la science et d'autres sujets.

#### Google Arts & Culture pas à pas

- Ouvrez votre navigateur web et accédez à la page d'accueil du site web de Google en saisissant l'URL : https://artsandculture.google.com/ ou allez dans votre App Store, recherchez Google Arts & Culture et téléchargez l'application.
- Abonnez-vous pour découvrir des programmes exclusifs et pour connaître les dernières expositions et expériences disponibles sur Google Arts & Culture : https://goo.gl/R9Il2p

#### Accédez à Google Arts & Culture

<https://artsandculture.google.com/>

#### En savoir plus

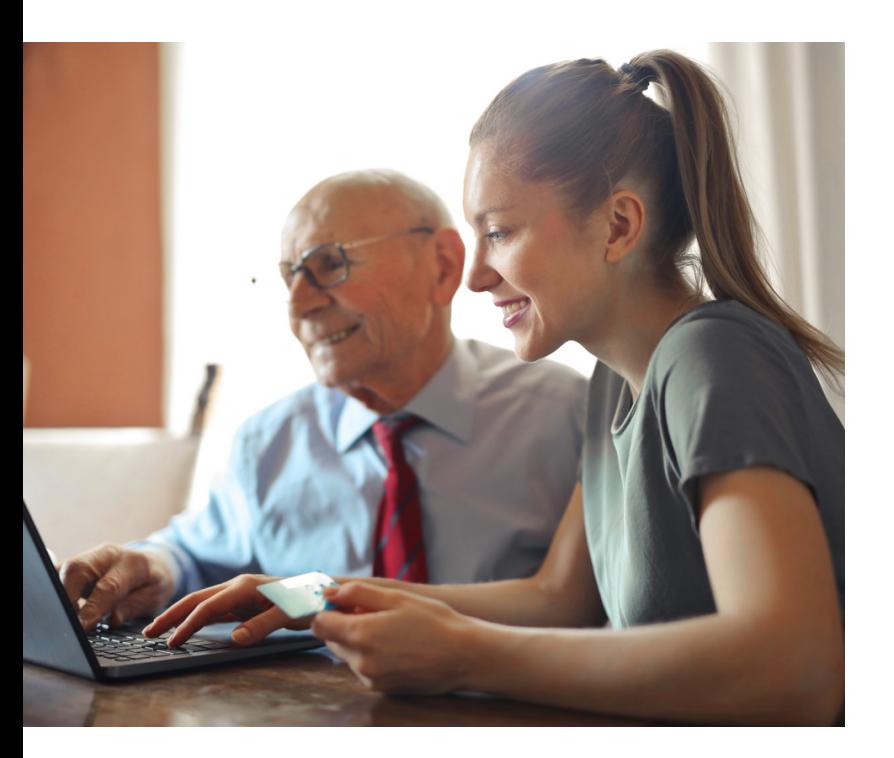

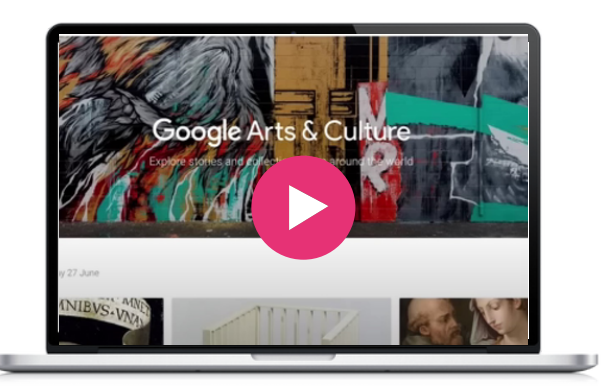

#### Outil similaire

**[Smartify](https://smartify.org/)** est une application de tourisme culturel qui permet de trouver les musées, galeries et autres près de chez vous. Vous pouvez y réserver des billets et des visites guidées.

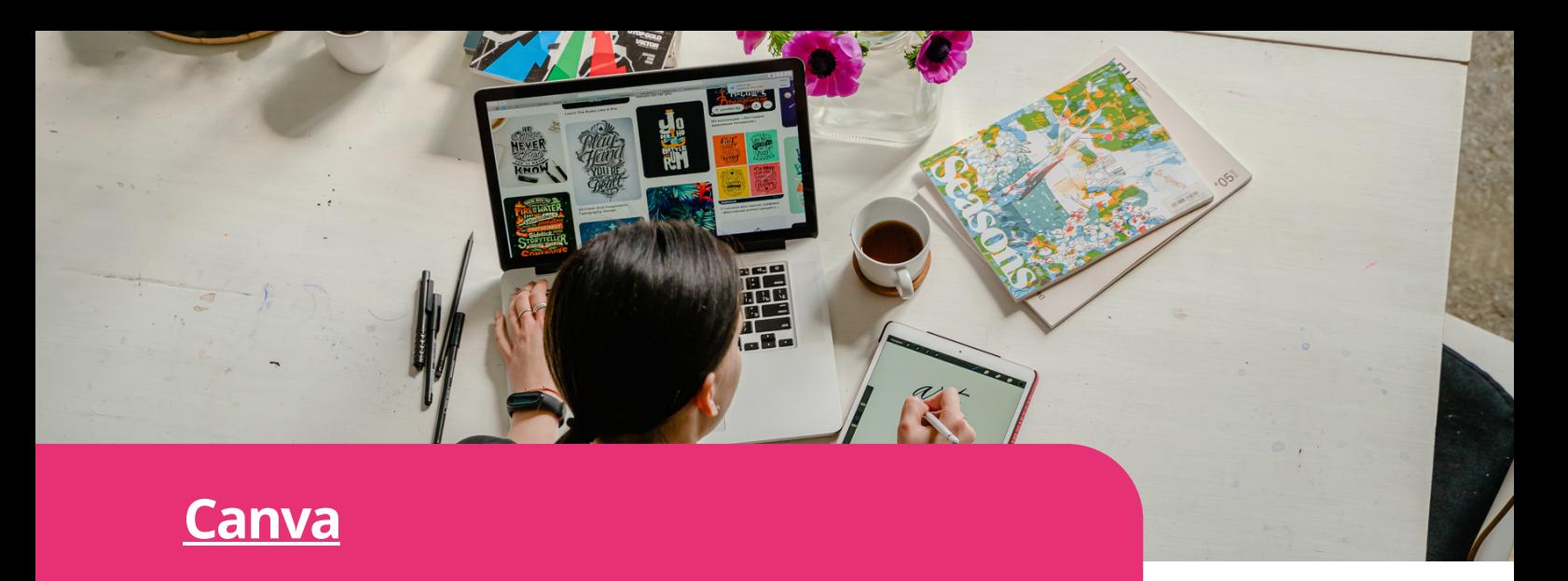

**Digimi App** votre entreprise et à gérer ce contenu. Planifiez, Solution tout-en-un permettant aux équipes de toutes tailles de créer et de collaborer ensemble. Les dossiers d'équipe vous aident à rester organisé, à stocker les ressources de créez, programmez et publiez vos posts sur les médias sociaux.

### Accédez à Canva

**https://www.canva.com/**

#### En savoir plus

- **Canva pour [débutants-](https://www.canva.com/designschool/courses/canva-101/?lesson=opening-canva-for-the-first-time) Design School - Windows**
- **Canva sur [mobile](https://www.canva.com/designschool/courses/canva-on-your-mobile/?lesson=how-to-use-canvas-mobile-app) - Design School - IOS**
- **Canva sur [mobile](https://www.canva.com/designschool/courses/canva-on-your-mobile/?lesson=how-to-use-canvas-mobile-app) - Design School - Apple**
- **Créez des vidéos | Canva - [YouTube](https://www.youtube.com/watch?v=JiMp22tEiHA)**

#### Outil similaire

**[Genially](https://genial.ly/)** : Application gratuite permettant de créer des présentations, des infographies, etc. Genially est l'outil préféré des enseignants, des spécialistes du marketing, des journalistes, des concepteurs et d'autres professionnels.

#### Canva pas à pas

- Visitez le site web de Canva et créez un [nouveau](https://www.canva.com/designschool/courses/canva-101/?lesson=opening-canva-for-the-first-time) compte. Ensuite, [connectez-vous](https://www.canva.com/designschool/courses/canva-101/?lesson=opening-canva-for-the-first-time) pour accéder au [tableau](https://www.canva.com/designschool/courses/canva-101/?lesson=opening-canva-for-the-first-time) de bord de Canva.
- Sur le tableau de bord de Canva, vous [pourrez](https://www.canva.com/designschool/courses/canva-101/?lesson=opening-canva-for-the-first-time) choisir parmi différents types de [conception.](https://www.canva.com/designschool/courses/canva-101/?lesson=opening-canva-for-the-first-time) Il peut s'agir de [messages](https://www.canva.com/designschool/courses/canva-101/?lesson=opening-canva-for-the-first-time) sur les médias sociaux, de [présentations,](https://www.canva.com/designschool/courses/canva-101/?lesson=opening-canva-for-the-first-time) de dépliants, d'affiches, etc. [Sélectionnez](https://www.canva.com/designschool/courses/canva-101/?lesson=opening-canva-for-the-first-time) le type de projet qui correspond le mieux à vos besoins, ou [commencez](https://www.canva.com/designschool/courses/canva-101/?lesson=opening-canva-for-the-first-time) par une toile vierge si vous [préférez.](https://www.canva.com/designschool/courses/canva-101/?lesson=opening-canva-for-the-first-time)
- Canva propose un large éventail de modèles préconçus pour vous aider à démarrer rapidement. Parcourez la bibliothèque de modèles ou utilisez la barre de recherche pour trouver un style ou un thème spécifique.
- Une fois que vous avez sélectionné un modèle ou une toile vierge, vous pouvez commencer à personnaliser votre design. Canva propose une interface intuitive de type "glisser-déposer" qui vous permet d'ajouter des éléments, du texte, des images et des formes à votre conception. Utilisez la barre d'outils située sur le côté gauche pour explorer différentes options et apporter des modifications à votre conception.
- Pour ajouter du texte, cliquez sur l'onglet "Texte" dans la barre d'outils de gauche et choisissez parmi les options de texte disponibles. Pour ajouter des images, cliquez sur l'onglet "Éléments" et parcourez les différentes catégories. Vous pouvez télécharger vos propres images ou choisir dans la vaste bibliothèque de photos et d'illustrations gratuites et payantes de Canva.
- Canva vous permet de personnaliser les couleurs et les arrière-plans en fonction de vos préférences. Vous pouvez modifier la couleur de l'arrière-plan ou choisir parmi les arrière-plans prédéfinis. Pour personnaliser les couleurs, sélectionnez n'importe quel élément de votre design et utilisez le sélecteur de couleurs ou les codes de couleur spécifiques pour appliquer les couleurs souhaitée.
- Pour disposer et aligner des éléments dans votre dessin ou modèle, sélectionnez l'élément et utilisez les options d'alignement et de disposition de la barre d'outils.
- Lorsque vous êtes satisfait de votre dessin, cliquez sur le bouton "Prévisualiser" pour voir comment il apparaîtra dans différents formats. Après la prévisualisation, cliquez sur le bouton "Télécharger" pour enregistrer votre création. Canva propose différents formats de fichiers tels que JPEG, PNG, PDF et autres, en fonction de votre formule d'abonnement.

z

#### **[France](https://www.france.tv/) TV Replay**

France TV est une plateforme publique de rediffusion en ligne qui propose un large éventail de contenus télévisuels français. Les utilisateurs ont accès à des chaînes TV en direct, des programmes à la demande, des séries, des documentaires, des journeaux TV et des émissions de divertissement. France TV propose une sélection variée de programmes permettant aux téléspectateurs d'explorer et d'apprécier les contenus en fonction de leurs centres d'intérêt, qu'ils souhaitent rattraper les épisodes manqués, regarder des émissions en direct ou en découvrir de nouvelles.

En fournissant un accès gratuit à une gamme variée de programmes télévisés, France TV et les outils de rediffusion similaires de la télévision publique garantissent que les individus, y compris les personnes âgées et les migrants, peuvent accéder à des divertissements de qualité, à des contenus éducatifs et à des informations, quelles que soient leurs limites économiques ou géographiques. Ils peuvent également rester connectés aux événements culturels, aux actualités et aux émissions populaires, ce qui leur permet de s'engager dans des expériences et des conversations partagées au sein de la société. Cela permet de lutter contre l'isolement et de promouvoir un sentiment d'appartenance.

Cet outil peut également être utilisé lors de séances de mentorat et d'apprentissage entre pairs, car le contenu proposé peut servir à engager des conversations intéressantes, à partager des connaissances culturelles et à fournir des conseils sur la manière de consommer les médias.

#### France TV pas à pas *Prance TV pas à pas Ordinateur* **:** <https://www.france.tv/>

- Ouvrez votre navigateur web et allez sur le site de France TV en entrant l'URL : https://www.france.tv/, ou allez sur votre app store, et téléchargez l'application "France TV".
- Créez un compte en cliquant sur l'icône en haut à droite puis sur "Inscription". Renseignez votre e-mail, date de naissance, code postal et choisissez un mot de passe.
- Prenez le temps de vous familiariser avec la page d'accueil. La page d'accueil propose une sélection de programmes vedettes, de temps forts, de nouveautés et de catégories pour vous aider à naviguer sur le site.
- France TV propose un large éventail de catégories affichées en haut de page, telles que Actualités, Séries et Fictions, Documentaires, Cinéma, etc. Vous pouvez également sélectionner la chaîne de télévision de votre choix. Cliquez sur la catégorie souhaitée pour explorer le contenu disponible
- Si vous souhaitez regarder la télévision en direct, recherchez la chaîne, puis "en direct". Cliquez dessus pour accéder au flux en direct des chaînes de France TV
- Pour regarder des programmes à la demande, vous pouvez parcourir les possibilités ou rechercher un programme spécifique dans la barre de recherche. Cliquez ensuite sur "Regarder"
- Une fois le programme choisi, vous pouvez également cliquer sur l'image et l'ajouter à votre liste de visionnage, si vous souhaitez le regarder plus tard.
- Le site de France TV propose des fonctionnalités supplémentaires telles que des sous-titres, des suggestions de contenus connexes et des informations sur les programmes.

#### Accédez à France TV

**[Téléchargez](https://play.google.com/store/apps/details?id=fr.francetv.pluzz&referrer=adjust_reftag%3DcUpRb0xV76HIV%26utm_source%3DLien%2BHP%2Bfrance.tv) sur [Google](https://play.google.com/store/apps/details?id=fr.francetv.pluzz&referrer=adjust_reftag%3DcUpRb0xV76HIV%26utm_source%3DLien%2BHP%2Bfrance.tv) Play [Téléchargez](https://apps.apple.com/fr/app/france-tv-direct-et-replay/id428835098) pour Apple**

#### En savoir plus

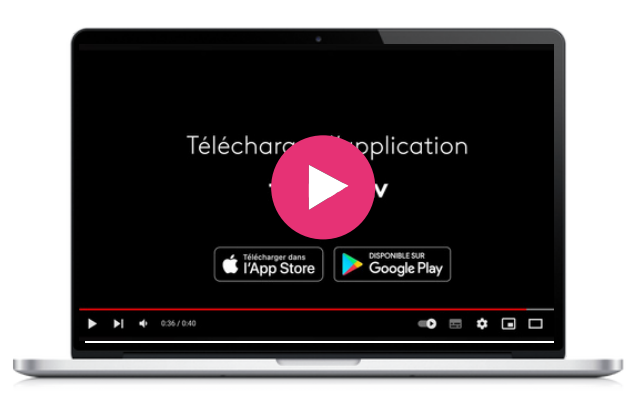

#### Outils similaires

#### **RtvE, replay de la TV publique [espagnole](https://www.rtve.es/)**.

La plupart des télévisions publiques de tous les pays disposent d'un site web qui vous permet de regarder gratuitement des émissions en différé.

**[Ertflix](https://www.ertflix.gr/)** est le site grec où vous pouvez regarder des programmes télévisés, des films et bien plus encore !

Empruntez et profitez des livres audio, des ebooks, des bandes dessinées, des films, des séries, des magazines ou de la musique partout où vous avez un écran - votre ordinateur, votre téléphone, votre voiture, même votre télévision. Tout ce dont vous avez besoin, c'est d'une carte de bibliothèque. Hoopla se synchronise sur tous vos appareils, ce qui vous permet de lire des titres en continu immédiatement ou dès que l'envie vous en prend. La plupart des titres peuvent également être téléchargés sur votre téléphone ou votre tablette. Hoopla offre plus de contenu, dans plus d'endroits que n'importe quelle autre plateforme de bibliothèque numérique et tout cela est GRATUIT grâce à votre bibliothèque publique ! Une fois que vous vous êtes inscrit pour un compte Hoopla Digital, vous pouvez emprunter jusqu'à 30 articles électroniques par mois sans frais de retard. L'application est également entièrement accessible grâce à VoiceOver, ce qui facilite son utilisation par les personnes malvoyantes.

#### **[Hoopla](https://www.hoopladigital.com/)**

#### Hoopla pas à pas

- Créez un compte sur le site web Hoopla Digital ou installez l'application Hoopla Digital sur votre appareil.
- Indiquez votre adresse électronique et votre numéro de carte de bibliothèque.
- Une fois inscrit, vous pouvez emprunter jusqu'à 30 documents électroniques par mois sans frais de retard.
- Recherchez les titres que vous souhaitez lire ou écouter.
- Sélectionnez Télécharger

#### Similar tool

**Libby by [Overdrive](https://libbyapp.com/)** est une alternative à Hoopla. Il existe toutefois quelques différences entre ces deux applications. Par exemple, alors que Hoopla permet d'accéder à une variété de contenus numériques tels que des livres électroniques, des livres audio électroniques, de la musique, des films et des émissions de télévision, Libby se limite aux documents écrits tels que les livres électroniques et les livres audio. En outre, Hoopla n'impose aucune restriction sur les titres mais limite le nombre d'emprunts par mois, tandis que Libby permet aux utilisateurs d'emprunter un certain nombre de titres en fonction de la licence souscrite pas la bibliothèque.

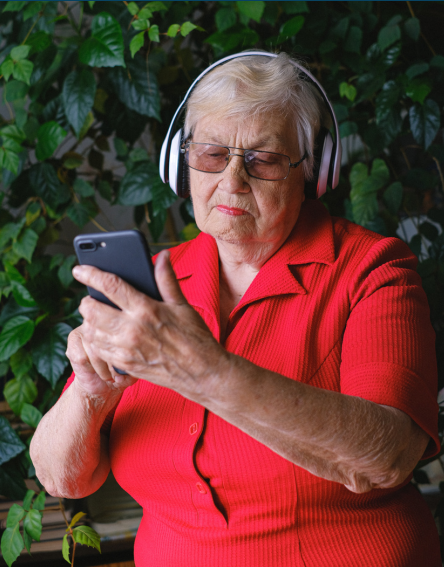

#### Adapté aux enfants

Hoopla propose des contenus interactifs pour les plus jeunes qui placent la participation de l'enfant au centre de l'histoire, créant ainsi une toute nouvelle façon pour les enfants de s'engager dans les contenus en tant que participants actifs.

#### Accédez à Hoopla

[https://www.hoopladigital.com](https://www.hoopladigital.com/)

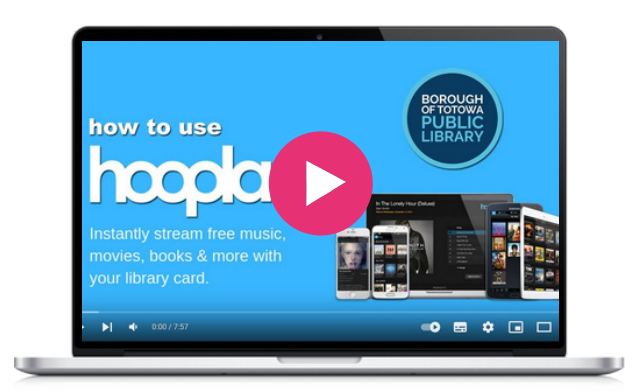

#### **Jig Saw [Planet](https://www.jigsawplanet.com/)**

Des millions de puzzles gratuits ont été créés par une grande communauté. Créez, jouez, partagez des puzzles et affrontez d'autres utilisateurs.

**Digimi App** compétences, offre des possibilités Jig Saw Planet offre une série de caractéristiques qui en font un excellent outil pour le projet<br>BESTIE. Il fav<u>orise la collaboration</u> BESTIE. Il favorise la collaboration intergénérationnelle, soutient l'inclusion numérique, facilite le développement des d'apprentissage inclusives et s'aligne sur l'objectif de développement de centres d'apprentissage tournés vers l'avenir. En tirant parti de la puissance de Jig Saw Planet, le projet BESTIE peut relever efficacement les défis de l'exclusion sociale et numérique, en permettant à des individus de différents milieux de s'épanouir dans la société numérique d'aujourd'hui.

#### Accédez à Jig Saw Planet

**https://www.jigsawplanet.com/**

#### Outil similaire

**[Palapeli](https://apps.kde.org/fr/palapeli/)** est un jeu de [puzzle](https://quizizz.com/) solo. [Contrairement](https://quizizz.com/) à d'autres jeux de ce genre, vous n'êtes pas limité à [aligner](https://quizizz.com/) des pièces sur des grilles [imaginaires.](https://quizizz.com/) Les pièces peuvent être déplacées [librement.](https://quizizz.com/) De plus, Palapeli offre une véritable durée dans le temps, [c'est-à-dire](https://quizizz.com/) que tout ce que vous faites est [sauvegardé](https://quizizz.com/) [immédiatement.](https://quizizz.com/) Créez et jouez à des puzzles de 4 à 10 000 [pièces.](https://quizizz.com/) Disponible uniquement sur Linux

#### En savoir plus

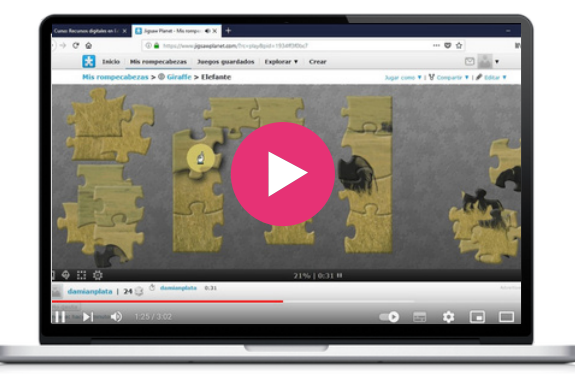

#### Jig Saw Planet pas à pas

- Chaque pièce peut être attrapée et déposée à l'aide du clic gauche de la souris de deux façons :
	- Cliquez sur la pièce et maintenez le bouton de la souris enfoncé pendant que vous déplacez la pièce. En relâchant le bouton, vous ferez tomber la pièce.
	- Un simple clic permet également de déplacer la pièce, sans maintenir le bouton gauche de la souris enfoncé. La pièce peut être déposée en cliquant à nouveau sur le bouton gauche de la souris. Vous pouvez relier des pièces entre elles. La connexion est accompagnée d'un son. Vous pouvez déplacer les pièces connectées en même temps comme une seule pièce.
- Il n'est possible de faire pivoter les pièces que si l'auteur du puzzle l'a autorisé. Si vous souhaitez ajouter/supprimer une pièce aux pièces sélectionnées, maintenez la touche Ctrl enfoncée et cliquez sur la pièce avec le bouton gauche de la souris. Pour annuler votre choix, cliquez avec le bouton gauche de la souris sur une partie vide du bureau.
- La fonction "Arrange" arrange les pièces dans l'espace libre du bureau. Elle laisse les pièces déjà connectées à leur place.
- La fonction "Disarrange" désarrange les pièces dans l'espace libre du bureau. Elle laisse les pièces déjà connectées à leur place.
- Dans la partie inférieure du bureau, vous trouverez des informations sur la progression du puzzle exprimée en pourcentages.
- Si vous laissez un puzzle inachevé, l'application enregistre automatiquement votre jeu. La prochaine fois, vous devriez retrouver le jeu tel que vous l'avez laissé.

Spotify est une plateforme de streaming musical de premier plan qui propose une vaste bibliothèque de chansons, de podcasts et de contenus audio. Les utilisateurs peuvent accéder et écouter un large éventail de genres musicaux, créer des listes de lecture personnalisées, découvrir de nouveaux artistes et podcasts, et profiter d'une expérience d'écoute transparente sur différents appareils.

Sa collection musicale variée permet aux utilisateurs intergénérationnels d'explorer différents genres et de partager leurs chansons préférées, favorisant ainsi la connexion et la compréhension entre les groupes d'âge. Les listes de lecture collaboratives de la plateforme permettent une programmation commune, facilitant l'apprentissage intergénérationnel et les expériences partagées. En outre, l'inclusion par Spotify de podcasts et de contenus audio fournit du matériel éducatif sur les compétences numériques et d'autres sujets, créant ainsi des opportunités de dialogue intergénérationnel et d'échange de connaissances. Son interface conviviale et son accessibilité multiplateforme permettent aux personnes de tous âges d'accéder facilement à la plateforme et de s'y engager, ce qui favorise la participation et l'apprentissage intergénérationnels.

#### Spotify pas à pas

- Visitez le site Web de Spotify ou téléchargez l'application Spotify sur votre appareil. Cliquez sur "S'inscrire" ou connectez-vous. Suivez les instructions pour entrer vos informations personnelles et configurer votre compte.
- Après vous être connecté, vous verrez l'écran d'accueil de Spotify. Vous y trouverez des sections telles que "Récemment écouté", "Recommandé pour vous" et des listes de lecture créées par Spotify.
- En haut de l'écran, vous verrez une barre de recherche. Utilisez-la pour rechercher vos artistes, chansons ou genres préférés.
- Une fois que vous avez trouvé une chanson ou un artiste que vous souhaitez écouter, cliquez sur le titre de la chanson ou le nom de l'artiste pour accéder à la musique. Vous pouvez régler le volume à l'aide des commandes de votre appareil ou de l'application.
- Pour créer une liste de lecture, accédez à l'onglet "Votre bibliothèque" et cliquez sur le bouton "Créer une liste de lecture". Donnez un nom à votre liste de lecture et commencez à y ajouter des chansons en recherchant des titres ou des artistes spécifiques. Pour modifier une liste de lecture, allez sur la page de la liste et cliquez sur les trois points (...) à côté de la chanson que vous voulez supprimer ou ajouter à la liste.
- Spotify propose des recommandations personnalisées basées sur vos habitudes d'écoute. Explorez les sections "Découvrir" ou "Recommandé pour vous" pour trouver de nouveaux artistes, genres ou listes de lecture.
- Spotify héberge un large éventail de podcasts. Pour trouver des podcasts, allez dans la section "Parcourir" ou "Podcasts" et explorez les différentes catégories, ou utilisez la barre de recherche pour trouver des podcasts spécifiques.
- Personnalisez votre expérience Spotify en accédant aux paramètres. Vous pouvez modifier les paramètres de lecture, la qualité audio, les notifications, etc. Recherchez l'option "Préférences".

Accédez à Spotify

**https://open.spotify.com/**

#### En savoir plus

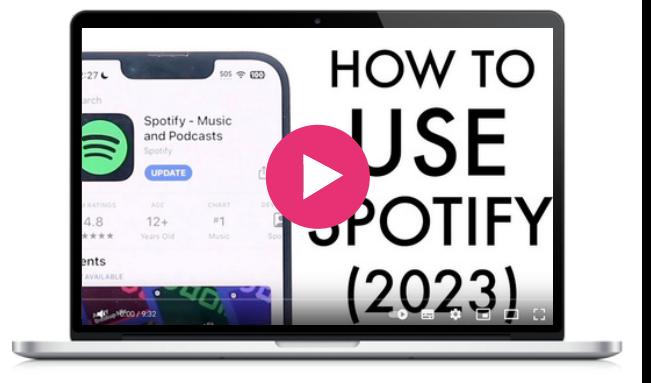

#### Outils similaires

**Apple [Music](https://www.apple.com/fr/apple-music/)** est un service de streaming musical fourni par Apple qui propose un vaste catalogue de chansons, des recommandations personnalisées, des listes de lecture élaborées et du contenu exclusif. Il est disponible sur les appareils Apple et dispose également d'applications pour Android et Windows.

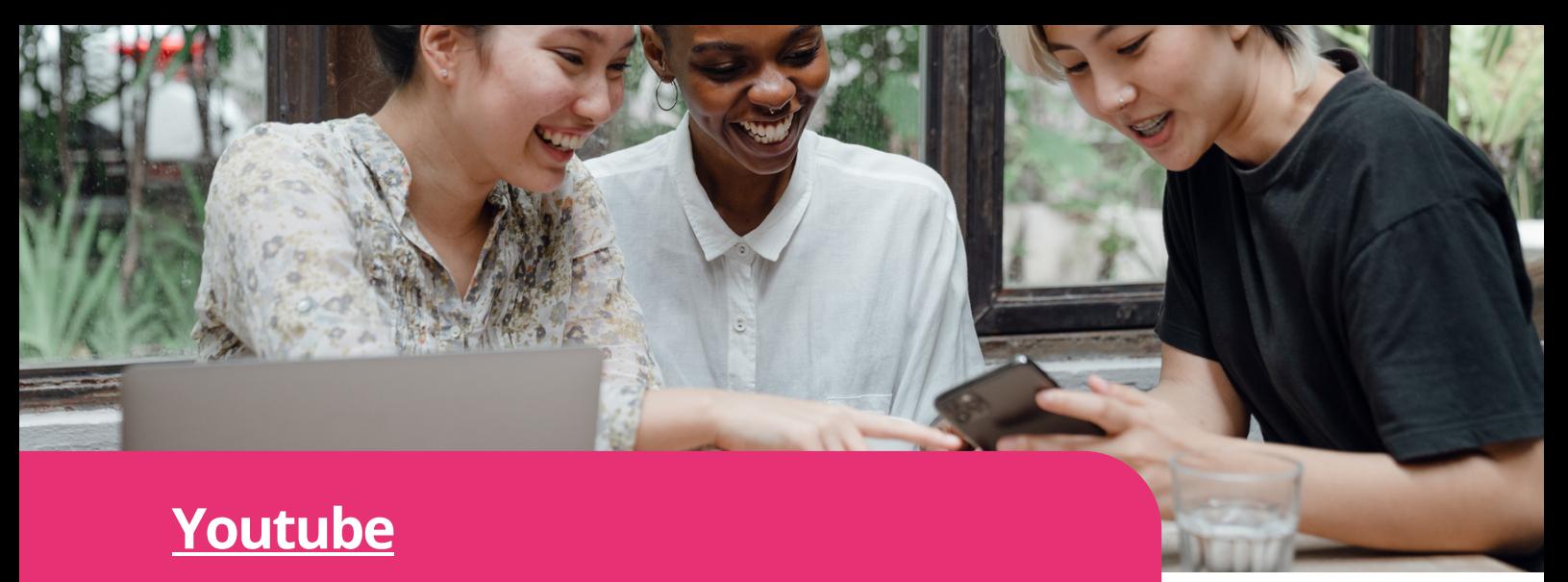

**Digimi App** divertissement et éducatives à la musique, en YouTube est une plateforme de partage de vidéos en ligne qui permet aux utilisateurs de télécharger, de regarder et de partager des vidéos. Il propose une vaste gamme de contenus, allant des vidéos de

passant par les blogs et bien plus encore.

YouTube héberge une vaste collection de contenus vidéo couvrant un large éventail de sujets, ce qui en fait une ressource précieuse pour accéder à du matériel éducatif. Les utilisateurs peuvent y trouver des tutoriels, des guides pratiques et des vidéos d'information sur diverses compétences numériques, qui répondent à différents styles d'apprentissage et niveaux d'expertise.

#### **<https://www.youtube.com/>** Accédez à Youtube

#### En savoir plus

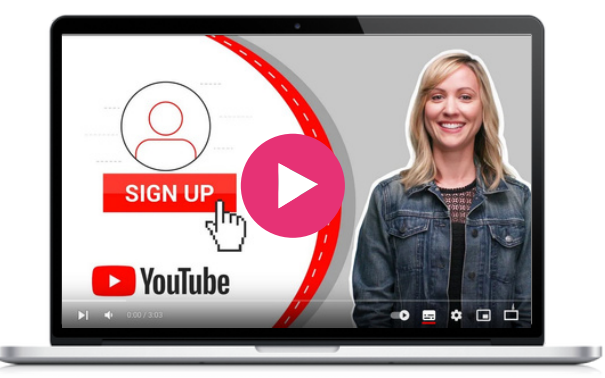

#### Outil similaire

**[Vimeo](https://vimeo.com/)** : cette plateforme de partage de vidéos en ligne met l'accent sur les contenus et les vidéos de haute qualité. Elle met l'accent sur le travail artistique et créatif, ce qui la rend populaire auprès des cinéastes, des artistes et des professionnels.

#### Youtube pas à pas pour trouver une vidéo éducative sur Whatsapp

- Ouvrez votre navigateur web et allez sur www.youtube.com.
- Dans la barre de recherche située en haut de la page d'accueil, tapez "WhatsApp tutoriel" ou "Comment utiliser WhatsApp" et appuyez sur "Entrée".
- YouTube affiche une liste de vidéos liées à votre recherche. Vous pouvez parcourir les résultats et lire les titres et les descriptions pour trouver une vidéo éducative appropriée.
- Pour affiner votre recherche, vous pouvez utiliser des mots clés spécifiques dans votre requête, tels que "messagerie WhatsApp" ou "paramètres de confidentialité WhatsApp", en fonction de ce que vous souhaitez apprendre.
- Une fois que vous avez trouvé une vidéo qui vous semble pertinente et instructive, cliquez sur sa vignette ou son titre pour ouvrir sa page.
- Sur la page de la vidéo, vous pouvez lire la description de la vidéo, qui fournit souvent des détails supplémentaires sur son contenu.
- Si la vidéo semble correspondre à vos besoins, cliquez sur le bouton "Lire" pour commencer à la regarder.
- Pendant que vous regardez la vidéo, vous pouvez faire une pause, revenir en arrière ou avancer rapidement à l'aide des commandes vidéo, selon vos besoins.
- Si vous avez des questions ou si vous souhaitez dialoguer avec le créateur de la vidéo ou d'autres spectateurs, vous pouvez faire défiler la vidéo jusqu'à la section des commentaires située sous la vidéo.
- YouTube peut suggérer des vidéos connexes dans la barre latérale ou à la fin de la vidéo, que vous pouvez explorer pour approfondir vos connaissances ou découvrir d'autres points de vue.

 $\infty$ 

# 03

## Créativité, collaboration & communication

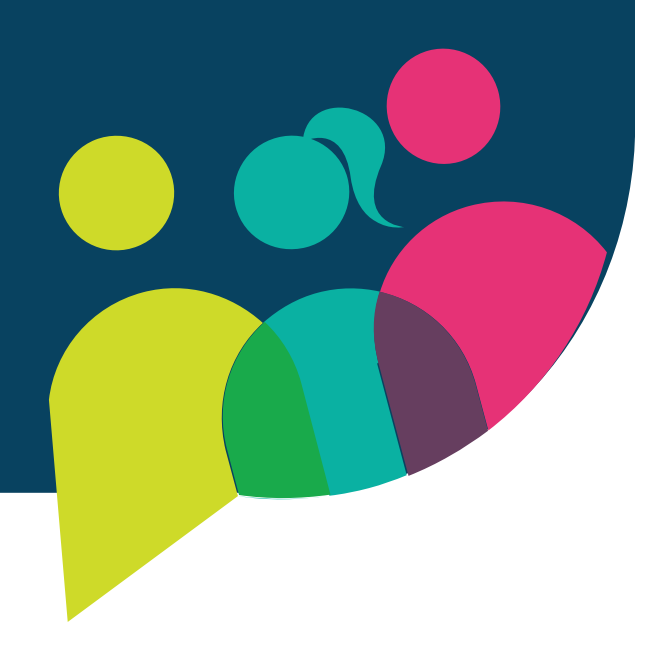

Audacity est un logiciel d'édition audio gratuit et open-source qui permet aux utilisateurs d'enregistrer, d'éditer et de manipuler des fichiers audio. Il offre un large éventail de fonctionnalités, notamment l'édition multipiste, les effets audio, la réduction du bruit et la conversion des formats audio. Grâce à ses outils d'édition audio complets, Audacity permet aux participants de créer et d'éditer des contenus audio, tels que des podcasts ou des enregistrements vocaux, favorisant ainsi la créativité et l'expression personnelle.

Il s'agit d'un outil spécial et utile pour les projets intergénérationnels d'apprentissage des compétences numériques en raison de son accessibilité, de son interface conviviale et de ses capacités d'édition audio. Libre et gratuit, Audacity est accessible aux personnes de tous âges, y compris les personnes âgées. Son interface intuitive permet à des utilisateurs de différents niveaux de compétence de naviguer et d'utiliser le logiciel confortablement.

En outre, Audacity sert de plateforme de collaboration et de partage des connaissances, car les participants intergénérationnels peuvent travailler ensemble pour créer des ressources éducatives, enregistrer des histoires et développer des compétences numériques. En utilisant Audacity, les personnes âgées peuvent améliorer leurs compétences technologiques tandis que les jeunes générations peuvent apprendre de leurs expériences, créant ainsi un environnement d'apprentissage dynamique qui favorise le développement des compétences et de la culture numérique.

#### Audacity pas à pas

- Installez Audacity en fonction de votre système d'exploitation : https://www.audacityteam.org/download
- Ouvrez Audacity
- Allez dans le menu "Edition" et sélectionnez "Préférences". Dans la fenêtre des préférences, choisissez les périphériques d'entrée et de sortie audio que vous souhaitez utiliser pour l'enregistrement et la lecture. Assurez-vous que les bons périphériques sont sélectionnés et réglez le volume.
- Cliquez sur le bouton rouge "Enregistrer" pour commencer  $\bullet$ l'enregistrement audio. Réglez les niveaux d'entrée à l'aide du curseur du microphone pour garantir une qualité d'enregistrement optimale. Cliquez à nouveau sur le bouton "Enregistrer" pour arrêter l'enregistrement.
- Utilisez l'outil de sélection pour mettre en évidence la partie de l'audio que vous souhaitez modifier. Vous pouvez couper, copier, coller ou supprimer la partie sélectionnée. Le logiciel offre diverses fonctions d'édition et d'effets, telles que le découpage, le fondu entrant/sortant et l'amplification.
- Explorez le menu "Effets" pour appliquer différents effets audio à votre enregistrement. Vous pouvez expérimenter l'égalisation, la réduction du bruit, la réverbération ou la correction de la hauteur pour obtenir le son souhaité.
- Audacity prend en charge l'édition multipiste, ce qui vous permet de travailler avec plusieurs fichiers audio<br>simultanément. Vous pouvez importer des pistes simultanément. Vous pouvez importer des pistes supplémentaires, ajuster leur position et les mélanger pour créer une composition cohérente.
- Une fois que vous êtes satisfait de votre montage, allez dans le menu "Fichier" et sélectionnez "Exporter" pour enregistrer votre projet audio. Choisissez le format de fichier souhaité et l'emplacement pour enregistrer le fichier sur votre ordinateur.

#### Accédez à Audacity

**<https://www.audacityteam.org/>**

#### Learn more

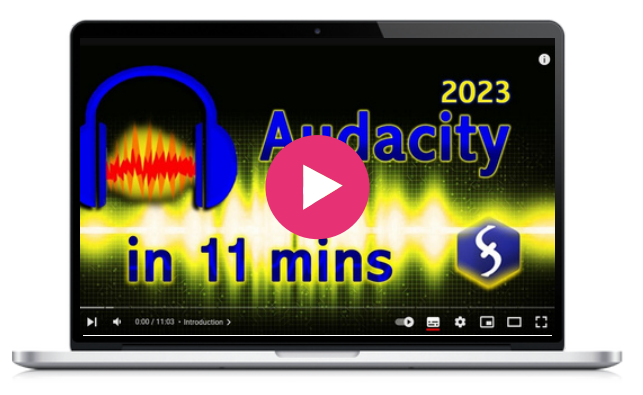

#### Outil similaire

**[GarageBand](https://www.apple.com/uk/mac/garageband/)** est une station de travail audio numérique conviviale conçue pour la création musicale et audio. Il met davantage l'accent sur la création musicale et offre une expérience plus intégrée et plus soignée, en particulier pour les utilisateurs de l'écosystème Apple.

Google Jamboard est un tableau blanc numérique qui permet aux utilisateurs de collaborer en temps réel à l'aide d'une application mobile ou d'un navigateur web. L'outil offre des fonctions d'édition et d'annotation faciles à utiliser. Il permet à 50 utilisateurs de travailler simultanément sur un "jam", en utilisant un stylet pour écrire et dessiner, en insérant des images et des pages web, et en convertissant des croquis en images soignées. Il permet également aux utilisateurs d'ajouter Google Docs, Sheets et Slides à un brouillon et de connecter leur ordinateur à un dispositif Jamboard pour afficher et contrôler l'ordinateur à partir de l'écran tactile du tableau. Les jams sont automatiquement sauvegardés sur Google Drive et peuvent être consultés depuis n'importe quel endroit disposant d'une connexion internet. Jamboard peut améliorer la collaboration lorsque tous les participants ne peuvent pas se réunir dans une même pièce, mais qu'ils cherchent à avoir une session d'échange d'idées interactive. L'outil est disponible gratuitement sous forme de page web via un navigateur ou peut être téléchargé sur les systèmes d'exploitation iOS et Android.

#### **[Jamboard](https://jamboard.google.com/)**

#### Jamboard pas à pas

- Si vous ne l'avez pas encore fait, créez gratuitement un compte Google.
- Connectez-vous à votre compte Google.
- Une fois connecté, vous pouvez accéder à Jamboard via un navigateur web ou télécharger l'application sur votre appareil iOS ou Android.
- Pour créer un nouveau Jamboard, ouvrez l'outil à l'aide d'un navigateur déjà connecté à votre compte Google.
- Vous pouvez également accéder à Jamboard lors d'une réunion vidéo Google Meet en cliquant sur Activités, puis sur Tableau blanc.
- Créez ou ouvrez un tableau blanc.
- Dans la barre d'outils, appuyez sur Dessiner.
- Vous pouvez aussi transformer des notes manuscrites en saisie dactylographiée à l'aide de la reconnaissance de l'écriture manuscrite.
- Vous pouvez également ajouter des notes autocollantes à partir de la barre d'outils.

#### Outil similaire

**[Miro](https://miro.com/)** est un tableau blanc numérique qui permet une collaboration en temps réel entre les participants. Il offre de nombreuses fonctionnalités similaires à celles de Jamboard, telles que l'édition et l'annotation faciles à utiliser, le partage personnalisable et les autorisations d'accès, ainsi que différentes options d'arrière-plan. Cependant, Miro offre également des fonctionnalités uniques telles que les diagrammes et les organigrammes, ce qui en fait un outil idéal pour l'organisation des idées et la planification. Miro offre des intégrations avec de nombreux autres outils de productivité, ce qui en fait une option plus polyvalente pour les équipes qui utilisent plusieurs plateformes.

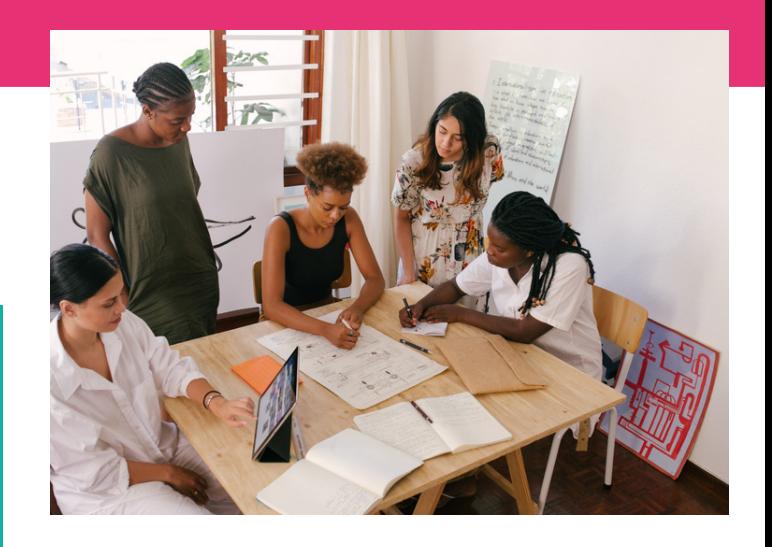

#### Accédez à Jamboard

**https://jamboard.google.com/**

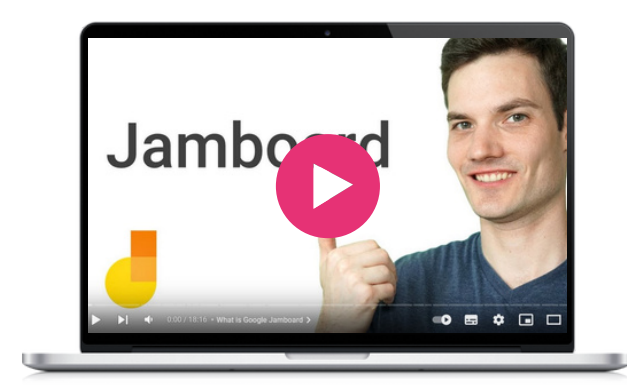

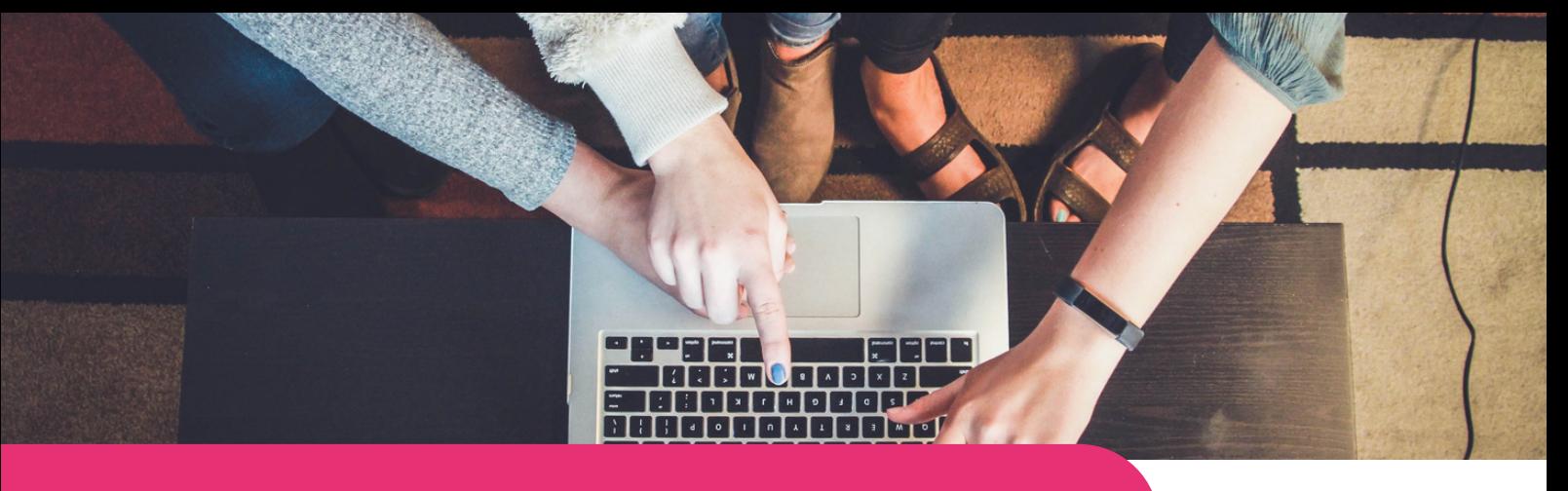

#### **[Kahoot!](https://kahoot.com/)**

**Digimi App** apprenants par le biais de la gamification, Kahoot ! est une plateforme interactive qui permet aux utilisateurs de créer, de partager et de jouer à des quiz éducatifs, des enquêtes et des discussions sous forme de jeu. Elle engage les encourageant la participation active, la collaboration et le partage des connaissances dans divers contextes éducatifs, tels que les salles de classe, les centres de formation et les classes virtuels.

Les participants de tous âges, y compris les personnes âgées, peuvent participer activement et développer des compétences numériques tout en s'amusant. La plateforme encourage la collaboration entre les différentes générations, en leur permettant de travailler en équipe ou de s'affronter individuellement, ce qui favorise l'esprit d'équipe et permet l'échange de connaissances et d'expériences.

La simplicité et la conception intuitive de la plateforme facilitent la création de quiz, la participation à des sessions et la navigation dans les activités. Les participants peuvent rejoindre les sessions de n'importe où en utilisant leurs propres appareils, ce qui permet une interaction et un engagement transparents, indépendamment de la proximité physique.

#### Accédez à Kahoot!

**<https://kahoot.com/>**

#### Outil similaire

**[Quizizz](https://quizizz.com/)** est une plateforme conviviale qui permet de créer et de jouer à des quiz interactifs. Kahoot ! crée une atmosphère plus dynamique et plus engageante grâce à ses questions chronométrées, qui favorisent une réflexion et une prise de décision rapides.

#### Kahoot! pas pas pour créer une présentation

- Ouvrez le site Web ou l'application Kahoot !, créez un compte ou connectez-vous.
- Cliquez sur le bouton "Créer" pour commencer à créer votre présentation.
- Parcourez les modèles disponibles et choisissez celui qui correspond à votre sujet.
- Personnalisez le titre de votre présentation en cliquant sur le texte existant. De même, modifiez le contenu pour ajouter votre propre texte, vos images ou vos vidéos.
- Cliquez sur le bouton "Ajouter une diapositive" si nécessaire. Vous pouvez choisir parmi différentes mises en page de diapositives, telles que texte, image ou vidéo.
- Cliquez sur "Ajouter une question" pour rendre votre présentation interactive. Fournissez la question et les options, puis cochez la bonne réponse.
- Améliorez votre présentation en ajustant les couleurs d'arrière-plan, les polices et les styles, et en insérant des images ou des vidéos.
- Utilisez l'option de prévisualisation pour revoir les diapositives et les questions du quiz. Apportez les modifications nécessaires. Lorsque vous êtes satisfait, cliquez sur le bouton "Enregistrer" ou "Terminer" pour sauvegarder votre présentation ou la partager avec d'autres personnes.

#### En savoir plus

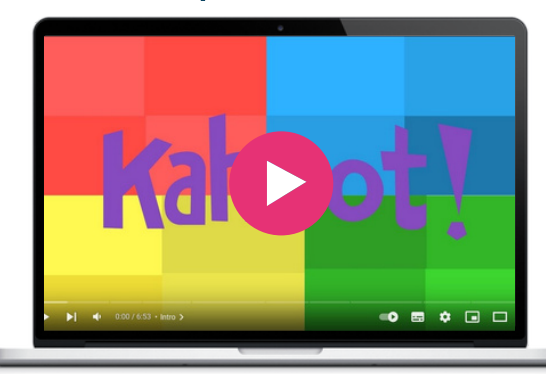

 $\infty$ 

WhatsApp est une application de messagerie qui permet d'envoyer des messages texte, de passer des appels vocaux et vidéo et de partager des fichiers multimédias avec ses amis et sa famille. Cela facilite l'échange de connaissances et d'expériences entre différents groupes d'âge, permettant aux participants de partager des idées, de demander des conseils et de créer des liens significatifs. De plus, les appels vocaux et vidéo de WhatsApp permettent une communication en temps réel, quel que soit l'endroit où l'on se trouve. Des sessions de mentorat, des ateliers et des discussions de groupe virtuels peuvent être organisés. Ce sont tout autant des possibilités d'interactions et d'expériences d'apprentissage.

Des groupes dédiés peuvent être créés, rassemblant des individus de différentes générations. Ces groupes servent de plateformes pour le partage des ressources et la résolution collaborative des problèmes. Les participants peuvent échanger du matériel d'apprentissage, poser des questions et recevoir du soutien, ce qui favorise un sentiment de camaraderie et de coopération intergénérationnelle.

#### **[Whatsapp](https://www.whatsapp.com/)**

#### Accédez à Whatsapp

**[https://www.whatsapp.com/](https://womarts.net/)**

#### En savoir plus

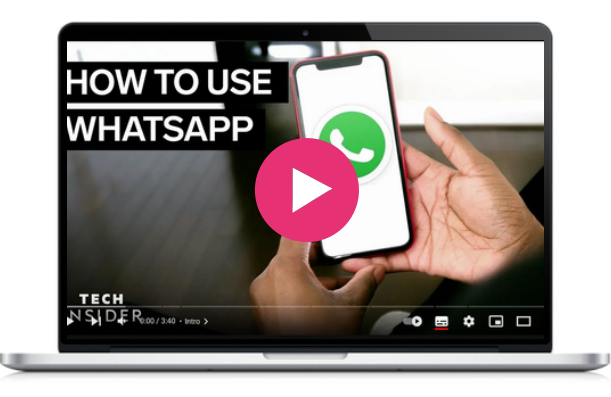

#### Outil similaire

**[Signal](https://signal.org/)** est une application de messagerie open-source qui met l'accent sur la protection de la vie privée et la sécurité. Les informations sont chiffrées de bout en bout pour toutes les communications. Signal est connu pour ses fonctionnalités de confidentialité.

#### Whatsapp pas à pas

- Rendez-vous dans l'App Store de votre smartphone (Google Play Store pour Android ou App Store pour iOS) et recherchez "WhatsApp". Téléchargez et installez l'application.
- Ouvrez WhatsApp et tapez sur "Accepter et continuer" pour accepter les conditions d'utilisation. Entrez votre numéro de téléphone, dont l'indicatif du pays, et tapez sur "Suivant". WhatsApp enverra un code de vérification à votre téléphone par SMS. Vous pouvez également choisir l'option "Appelez-moi" pour recevoir le code. Saisissez le code de vérification que vous avez reçu dans le champ prévu à cet effet.
- Saisissez votre nom et ajoutez éventuellement une photo de profil. Ces informations seront visibles par vos contacts. Tapez sur "Suivant" pour continuer.
- WhatsApp scanne automatiquement la liste des contacts de votre appareil. Tapez sur "Suivant" pour les ajouter en tant que contacts sur WhatsApp. Si la personne avec laquelle vous souhaitez vous connecter ne figure pas dans votre liste de contacts, vous pouvez appuyer sur l'icône "Nouvelle discussion" pour rechercher manuellement son numéro de téléphone ou l'inviter à rejoindre WhatsApp.
- Pour entamer une conversation, tapez sur le nom de la personne dans votre liste de contacts WhatsApp. Cela ouvrira une fenêtre de discussion dans laquelle vous pourrez taper votre message et appuyer sur le bouton d'envoi (généralement une icône en forme de flèche).
- Pour passer un appel vocal ou vidéo, ouvrez la discussion avec le contact souhaité et appuyez sur l'icône téléphone ou caméra dans le coin supérieur droit de l'écran.
- Pour partager des photos, des vidéos ou d'autres fichiers multimédias, appuyez sur l'icône de pièce jointe (généralement un trombone ou le symbole "+") dans la fenêtre de discussion. Sélectionnez le fichier multimédia souhaité dans la galerie de votre appareil, ajoutez une légende et appuyez sur envoyer.
- Pour vous connecter avec plusieurs personnes simultanément, vous pouvez créer une discussion de groupe. Tapez sur l'icône de menu à trois points dans le coin supérieur droit de l'écran principal, sélectionnez "Nouveau groupe" et suivez les invites pour ajouter des participants et définir un nom de groupe et une image de profil.

# 04-Formation

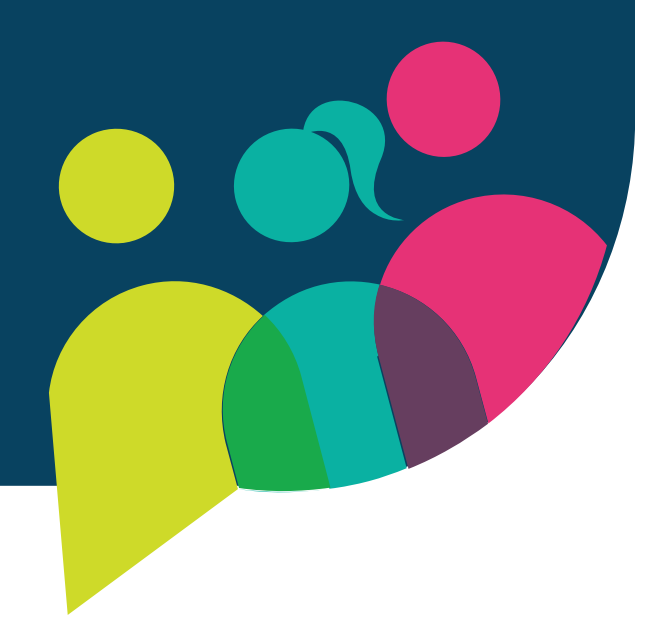

#### **[Ciberseniors](https://ciberseniors.org/en/elearning)**

Ciberseniors est une plateforme de formation en ligne et un site web d'information sur l'utilisation des outils TIC pour les tâches de la vie quotidienne. Il fournit également des informations sur la communication, l'administration et de nombreux autres outils numériques intuitifs pour les personnes de plus de 55 ans. Il vise à faciliter l'accès des personnes âgées au monde numérique.

Cette plateforme d'apprentissage en ligne a été développée dans le cadre du projet "Ciberseniors : Active Ageing through ICT" (https://ciberseniors.org) qui vise à former les personnes de plus de 55 ans menacées d'exclusion socio-numérique et vivant dans des zones rurales, à l'utilisation sûre des outils TIC qui les aident à accomplir des tâches quotidiennes dans différents domaines : loisirs, santé, services bancaires en ligne, communication virtuelle, administrations publiques, etc.

Ciberseniors vise à doter les personnes âgées d'outils et de compétences numériques qui leur permettent de conserver leur indépendance et de continuer à effectuer les activités quotidiennes nécessaires au développement de leur mode de vie.

Les groupes cibles sont les personnes âgées de plus de 55 ans, ainsi que les travailleurs, les formateurs et les bénévoles qui travaillent directement avec elles. Pour ce faire, la plateforme d'apprentissage en ligne propose un cours complet qui aborde différents aspects de la culture numérique, ce qui correspond parfaitement aux objectifs de BESTIE.

#### Ciberserniors pas à pas pour obtenir le certificat

- Regardez la première vidéo d'introduction intitulée "Intro to Training" (Introduction à la formation)
- Faites défiler vers le bas jusqu'au module 1
- Choisissez la langue dans laquelle vous souhaitez accéder aux documents.
- Lisez attentivement le document choisi jusqu'à sa fin.
- Fermez l'onglet et retournez sur la plateforme d'apprentissage en ligne de Ciberseniors.
- Faites défiler l'écran jusqu'à ce que vous atteigniez le module 2
- Répétez le processus que vous avez fait pour le module 1
- Une fois que vous avez finalisé les quatre modules, allez sur le site de Ciberseniors et cliquez sur "Plateforme d'apprentissage en ligne" dans le menu.
- Cette fois-ci, faites défiler vers le bas et cherchez "Questionnaire d'auto-évaluation en ligne : Evaluez vos compétences acquises"
- Il est temps de sélectionner votre langue en haut du questionnaire.
- Lisez le questionnaire et répondez aux questions.
- Lorsque vous vous sentez prêt, appuyez sur le bouton "Envoyer".
- Si vous réussissez, vous verrez apparaître les solutions.

#### Accédez à Ciberseniors

**<https://ciberseniors.org/en/elearning>**

#### En savoir plus

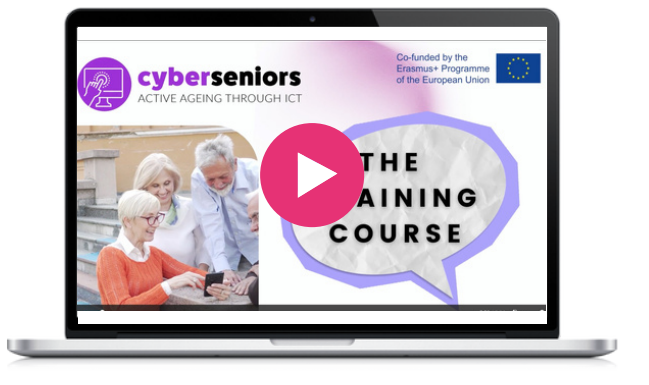

#### Outil similaire

**Senior Planet [Classes](https://seniorplanet.org/classes/)** propose des formations en ligne sous forme de vidéos qui vous permettront d'acquérir des connaissances dans les domaines de la finance, du bien-être, de la remise en forme, de l'informatique et de la technologie, et bien plus encore.

Cours numériques gratuits. Du niveau élémentaire au niveau avancé. S'inscrire et suivre les cours est gratuit. L'obtention d'un certificat est payante. Grand choix de cours. Disponible en plusieurs langues.

Coursera offre une multitude de caractéristiques et d'avantages qui en font un excellent outil pour le projet BESTIE. Il favorise une communauté d'apprentissage inclusive, s'attaque à l'exclusion numérique et sociale, comble les lacunes en matière de compétences, offre des possibilités d'apprentissage de haute qualité et s'aligne sur l'objectif de développement de centres d'apprentissage tournés vers l'avenir. En utilisant Coursera, le projet BESTIE peut efficacement responsabiliser les personnes âgées, les migrants et les jeunes, en les dotant des compétences et des connaissances nécessaires pour prospérer à l'ère numérique et favoriser l'intégration sociale au sein de la communauté.

#### **[Coursera](https://www.coursera.org/)**

#### Coursera pas à pas pour s'inscrire à un cours

- Ouvrez la page de description du cours en cliquant sur le titre du cours.
- Click sur s'inscrire.
- Choisissez une [option.](https://www.coursera.support/s/article/209818613-Enrollment-options)
- Lisez toutes les instructions et suivez les indications qui vous sont données.
- Une fois inscrit, vous pouvez commencer à suivre un cours à tout moment. Si vous reprenez un cours après une interruption, il se peut que vous deviez réinitialiser vos délais [d'évaluation](https://www.coursera.support/s/article/208279866-Assignment-deadlines).

#### Outil similaire

**[Future](https://www.futurelearn.com/) Learn** : De nombreux cours sont [disponibles](https://www.futurelearn.com/) [gratuitement,](https://www.futurelearn.com/) certains étant limités dans le temps. [Toutefois,](https://www.futurelearn.com/) vous devrez payer si vous souhaitez [bénéficier](https://www.futurelearn.com/) d'un accès illimité, accéder aux examens et aux tests, et recevoir un certificat. [FutureLearn](https://www.futurelearn.com/) propose également des programmes [académiques](https://www.futurelearn.com/) [composés](https://www.futurelearn.com/) d'une série de cours dans un domaine [particulier.](https://www.futurelearn.com/)

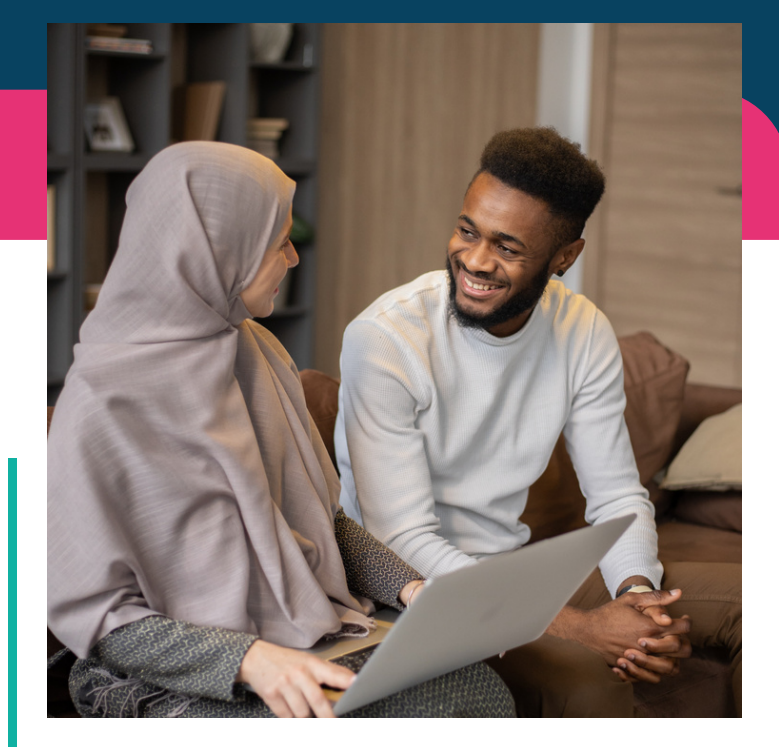

#### Accédez à Coursera

**<https://www.coursera.org/>**

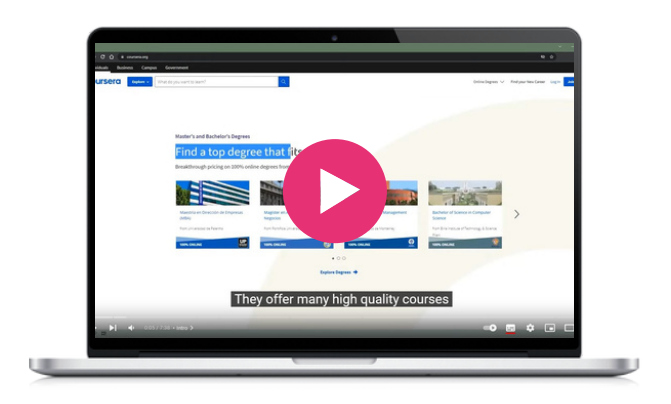

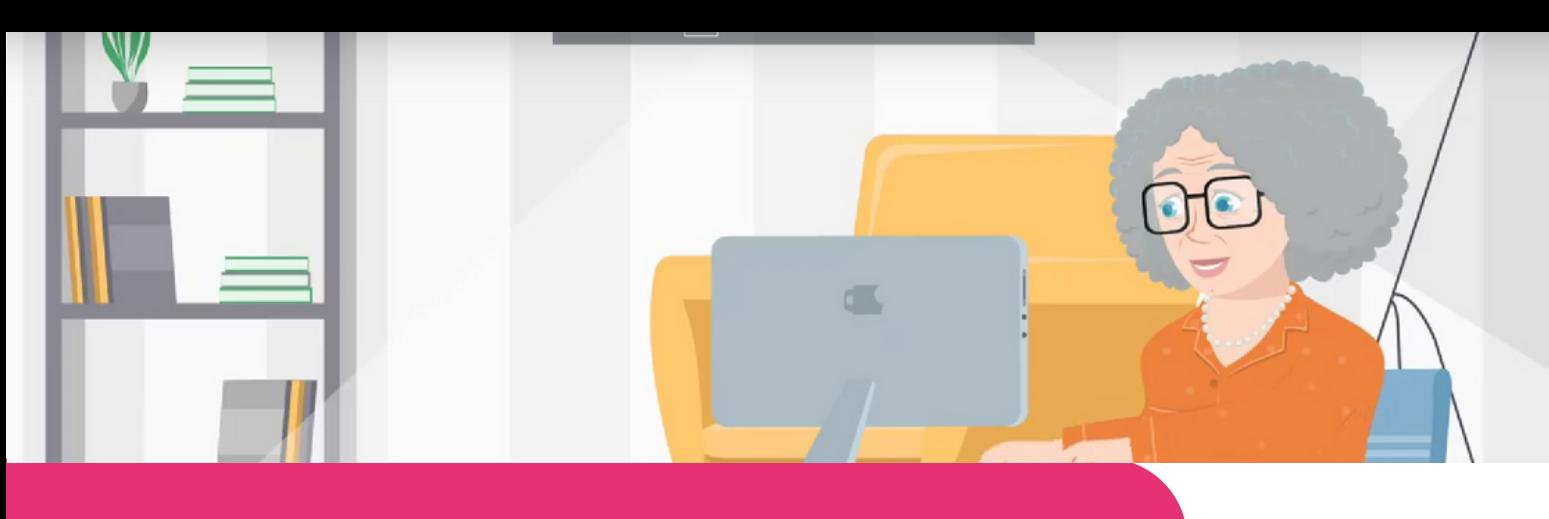

#### **[FAITh](https://faith-project.eu/)**

**Digimilisation naméliorant leurs capacités et en**<br> **Digimirant** leurs capacités et en **Feeling Safe to Transact in the Third Age (FAITh)** est un projet Erasmus+ financé par la Commission européen qui vise à lutter contre la marginalisation numérique des adultes de plus renforçant leur confiance dans l'utilisation d'internet et des technologies numériques pour effectuer des transactions en ligne.

Une plateforme d'apprentissage en ligne spécialement conçue pour les personnes âgées et adaptée à leurs besoins est disponible en anglais, en italien, en portugais et en grec. Elle est adaptée aux personnes âgées et propose des activités interactives et amusantes pour un apprentissage attrayant.

Des instructions et des conseils sont fournis pour aider les utilisateurs à tirer le meilleur parti de l'internet et à effectuer des transactions numériques en toute confiance !

#### FAITh pas à pas

- Ouvrez le site web de FAITh.
- Sélectionnez l'option "E-learning"
- Vous devrez créer un compte en fournissant un nom d'utilisateur, votre mail, votre nom et le pays dans lequel vous vivez, ainsi qu'un mot de passe dont vous vous souviendrez.
- Un message sera envoyé à votre compte de courrier électronique avec un lien que vous devrez suivre pour vous inscrire.
- Vous pourrez ensuite choisir la langue de votre choix et commencer à effectuer des transactions en ligne en toute sécurité !

#### Accédez à FAITh

**https://faith-project.eu/**

#### Outil similaire

**[Compare](https://www.comparethemarket.com/credit-cards/content/digital-money-for-seniors/) the market - Digital money for** [seniors](https://www.comparethemarket.com/credit-cards/content/digital-money-for-seniors/) donne des conseils aux personnes âgées sur les procédures et les fraudes liées aux services bancaires en ligne

#### En savoir plus

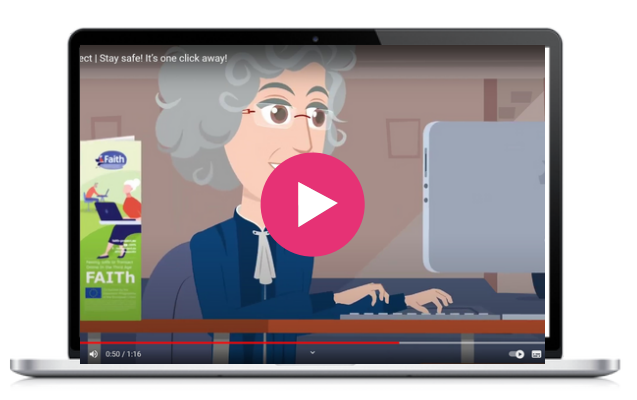

z

 $\infty$ 

"Hot Potatoes" comprend six applications qui vous permettent de créer des exercices interactifs à choix multiples, à réponses courtes, à phrases mélangées, à mots croisés, à correspondance (trouver la bonne définition d'un mot) et à trous pour les diffuser en ligne . Hot Potatoes est un logiciel gratuit et vous pouvez l'utiliser pour n'importe quel objectif ou projet. Il ne s'agit pas d'un logiciel libre.

Il a été choisi comme outil de formation et s'adresse principalement aux enseignants et aux animateurs qui souhaitent rendre l'apprentissage amusant et inspirant !

#### Hot potatoes pas à pas

- Recherchez "Hot Potatoes" dans votre navigateur vous serez dirigé vers la page d'accueil de "Hot Potatoes".
- Cliquez sur "Installer" et téléchargez Hot Potatoes sur votre appareil.
- Une fois le téléchargement terminé, l'icône de Hot Potatoes apparaîtra sur votre écran.
- Avant de commencer, cliquez sur l'option "Aide" où vous pourrez voir le tutoriel vidéo du site officiel.
- Lorsque vous démarrez Hot Potatoes pour la première fois, il vous demandera votre nom d'utilisateur. Ce nom est stocké sur votre ordinateur et n'est envoyé à personne ; il apparaîtra dans vos exercices pour vous identifier en tant qu'auteur. Vous devez fournir un nom d'utilisateur avant de pouvoir utiliser toutes les fonctionnalités de Hot Potatoes.

**<https://hotpot.uvic.ca/>** Accédez à Hot Potatoes

#### En savoir plus

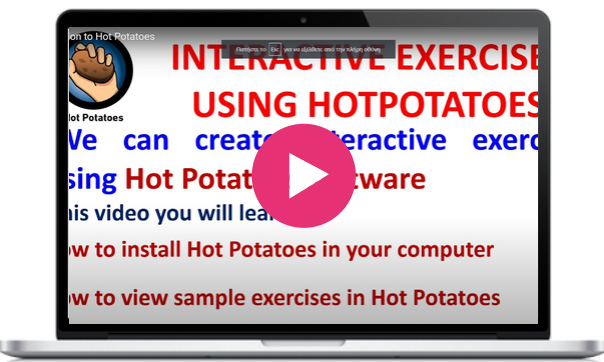

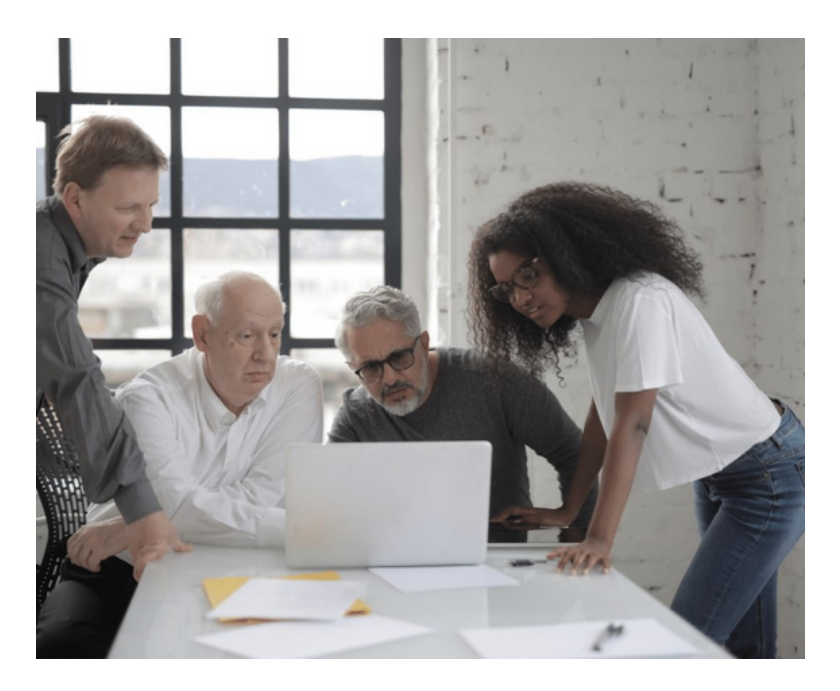

#### Outils similaires

**[Kahoot](https://kahoot.it/)** ou **[Mentimeter](https://www.mentimeter.com/)** peuvent vous aider à créer des jeux et des quiz interactifs et attrayants en ligne.

Open Courses est un environnement d'apprentissage gratuit qui propose des cours dispensés dans les universités et les instituts technologiques grecs. Ils sont librement accessibles et disponibles pour tout le monde sur Internet. Il s'agit d'un programme d'apprentissage à distance, sans soutien didactique supplémentaire ni certificat de formation.

Tout le monde peut bénéficier de ces cours et étendre ou renouveler ses connaissances ! C'est une formidable opportunité pour ceux qui n'ont pas eu la chance ou les moyens de participer à une formation de niveau académique.

#### **Open [Courses](https://opencourses.gr/index.xhtml?ln=en)**

#### Open Courses pas à pas

- Sur la page d'accueil, choisissez l'institution académique ou la matière qui vous intéresse.
- Vous trouverez une description du cours en cliquant sur le titre du cours.
- Les cours sont disponibles sous forme de texte ou de vidéo, ou les deux, et sont de niveau inférieur ou supérieur au diplôme.
- Certains cours sont ouverts, d'autres nécessitent une inscription.
- Pour vous inscrire, vous devez fournir votre adresse électronique.
- Choisissez une option et commencez à suivre des cours.

#### Outil similaire

**[Future](https://www.futurelearn.com/) Learn** : De nombreux cours sont disponibles gratuitement, certains étant limités dans le temps. Toutefois, vous devrez payer si vous souhaitez bénéficier d'un accès illimité, accéder aux examens et aux tests, et recevoir un certificat. FutureLearn propose également des programmes académiques composés d'une série de cours dans un domaine particulier.

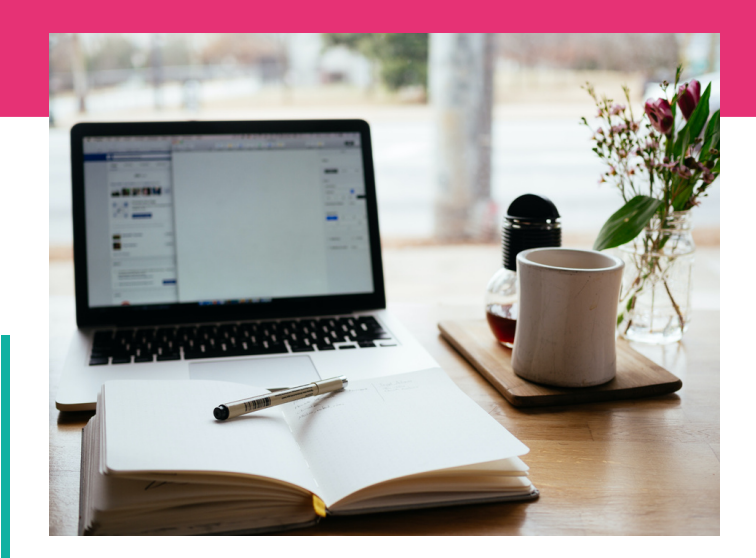

**<https://opencourses.gr/index.xhtml?ln=en>** Accédez à Open Courses

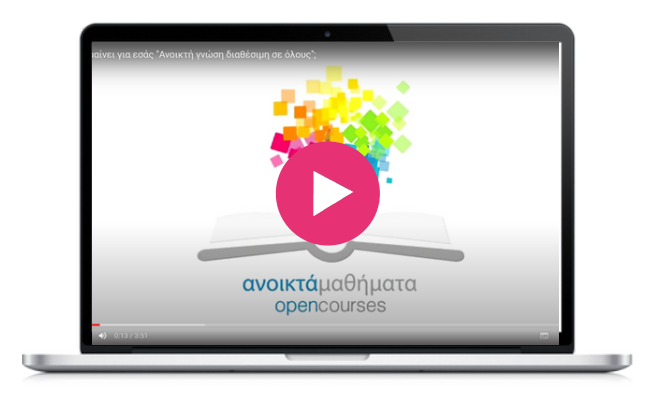

**SOFTSKILLS Training** fournit un contenu utilisable au quotidien pour les étudiants ou toute autre personne souhaitant développer des compétences non techniques telles que la gestion du temps, le diagnostic et la gestion des conflits, le travail en équipe, la communication interculturelle et les compétences en matière de définition d'objectifs.

Le marché du travail exige des professionnels des compétences interpersonnelles très développées. Beaucoup d'entre nous préfèrent apprendre et développer leurs connaissances et leurs compétences à l'aide d'outils et de méthodes d'apprentissage modernes et numériques. Cette application pour développer les compétences non techniques est parfaitement complémentaire de l'outil BESTIE, car elle contribue au développement des compétences numériques et utilise les appareils mobiles comme support de formation. Les deux projets contribuent à faire tomber les barrières et les constructions sociales que nous avons acquises.

Pour BESTIE, cet outil est d'une grande aide pour son contenu, mais aussi pour les compétences de formation qui seront mises en pratique dans les clubs communautaires et dans de nombreux aspects de la vie quotidienne.

#### **[SOFTSKILLS](http://skills.turiba.lv/index.php?id=24) Training**

#### SOFTSKILLS. pas à pas pour se former à la communication interculturelle

- Télécharger l'application gratuite
- Ouvrez l'application, aucune inscription n'est nécessaire
- Naviguer dans les catégories
- Sélectionnez la communication multiculturelle
- Il y a 15 tâches à accomplir pour compléter le cours d'apprentissage
- Sélectionnez la première tâche
- Vous devrez écouter un fichier audio et deviner la langue et le pays d'origine.
- Pour vérifier votre réponse, appuyez sur Afficher la réponse
- Appuyez sur Continuer
- Sélectionnez la réponse que vous pensez être la bonne et appuyez sur continuer
- Félicitations, vous avez terminé la première tâche
- Appuyez sur retour à la liste des tâches
- Appuyez sur la tâche suivante et poursuivez le processus d'apprentissage.
- Lorsque vous aurez terminé toutes les tâches, vous aurez amélioré votre communication multiculturelle.

#### Outil similaire

**[SKILLMILL](https://play.google.com/store/apps/details?id=com.skillmill.android&hl=es_PY)** est une application mobile qui permet aux étudiants d'accéder à des ressources d'apprentissage complexes.

#### En savoir plus

L'application de formation SoftSkills vous permet d'améliorer vos compétences non techniques, à votre propre rythme. De plus, elle est entièrement gratuite et aucune inscription n'est nécessaire. Vous pouvez la trouver sur Google App et Apple Store.

#### Accédez à SOFTSKILLS

**[Téléchargez](https://apps.apple.com/us/app/softskills/id1591935292?platform=iphone) pour iOS [Téléchargez](https://play.google.com/store/apps/details?id=lv.turiba.SoftSkills) pour [Android](https://play.google.com/store/apps/details?id=lv.turiba.SoftSkills)**

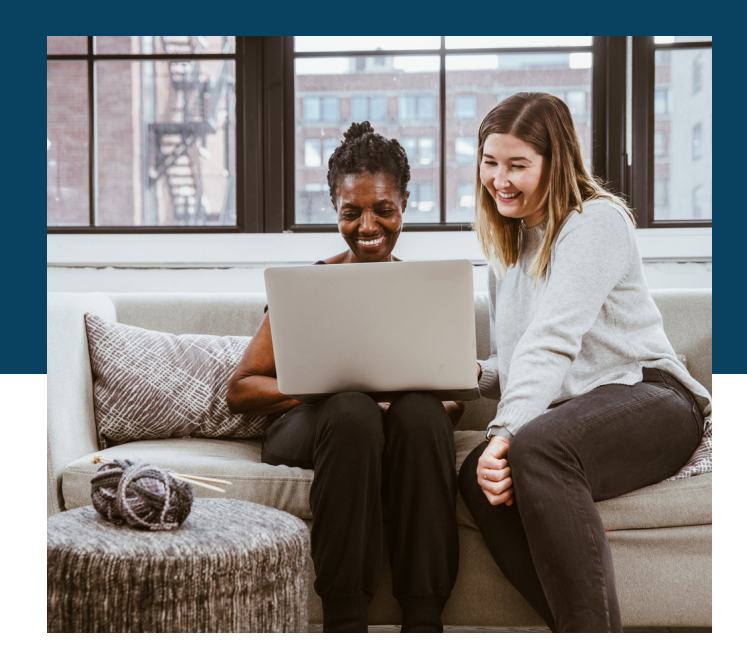

TED (Technology, Entertainment, Design) est une plateforme de conférence mondiale où les orateurs partagent leurs idées sur divers sujets liés à la science, à la technologie, aux affaires, à la culture et aux arts. Les TED Talks sont des conférences courtes et percutantes qui visent à diffuser des idées et des connaissances dans le monde entier. Les TED Talks sont un excellent outil pour les groupes communautaires car ils donnent accès à des idées inspirantes et stimulantes. Les orateurs se consacrent à la curiosité, à la raison, à l'émerveillement et à la poursuite de la connaissance et souhaitent partager ces informations avec ceux qui cherchent à améliorer leurs connaissances sur un sujet particulier.

En outre, les abonnements TED offrent un accès exclusif à des événements en direct avec des conférenciers TED, ce qui peut être un excellent moyen pour les groupes communautaires d'entrer en contact avec des experts dans leur domaine et d'apprendre d'eux. La mission de TED est de rendre les idées accessibles à tous, et sa fondation soutient cette mission par divers moyens, notamment les frais de participation aux conférences, les parrainages et les ventes de livres. En utilisant les TED Talks comme outil, les groupes communautaires peuvent bénéficier de la richesse des connaissances et de la perspicacité que TED offre tout en soutenant une bonne cause.

#### **[TedTalk](https://www.ted.com/)**

#### TedTalk pas à pas

- Ouvrez https://www.ted.com/ dans un navigateur.
- Cliquez sur "Watch" dans le coin supérieur droit de l'écran.
- Plusieurs options s'offrent à vous
- Si vous cliquez sur "TedTalks", vous aurez accès à plus de 4 200 conférences.
- Vous pouvez rechercher des sujets à l'aide d'un mot-clé
- Choisissez le sujet, la langue et la durée à l'aide du bouton déroulant.
- Une fois que vous avez trouvé la conférence que vous souhaitez regarder, cliquez sur l'image et appuyez sur "play".

#### Outil similaire

**Pecha [Kucha](https://www.pechakucha.com/)** est une alternative qui permet d'accéder à des idées tout aussi inspirantes et stimulantes et qui offre un éventail diversifié d'orateurs. Les principales différences résident dans le format des exposés, Pecha Kucha proposant des présentations plus courtes.

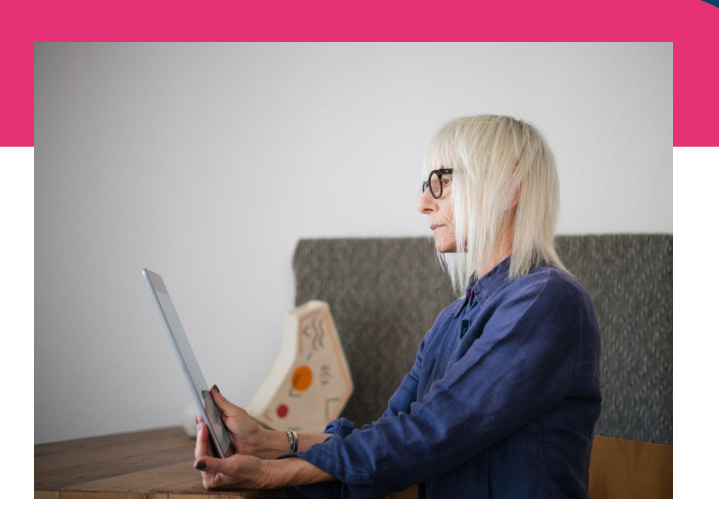

#### Accédez à TedTalk

**<https://www.ted.com/>**

#### En savoir plus

Exemple d'un TEDTalk "Recréer du lien intergénérationnel durable" :

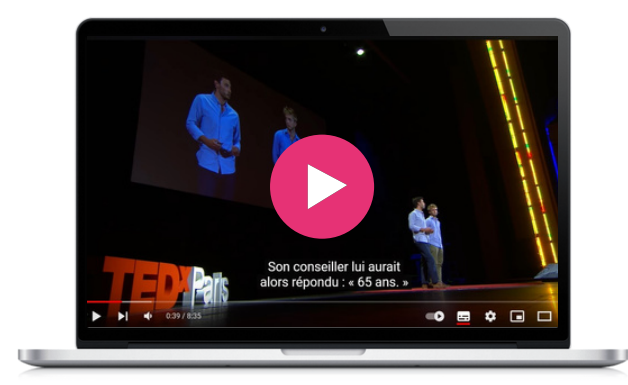

Le réseau Wom@arts est un réseau numérique qui propose des contenus de formation, des informations, des images et des vidéos. Il s'agit d'une communauté en ligne sécurisante et non discriminatoire pour les artistes qui souhaitent présenter leur travail créatif et trouver des contacts. Il aide à la préparation d'un portfolio et d'un CV vidéo, entre autres fonctionnalités. Globalement, Wom@rts renforce les réseaux et les activités professionnelles des femmes et accroît le capital social des femmes en tant qu'artistes et praticiennes de la création en Europe. La formation permet aux artistes de créer leur propre page d'artiste sur Wom@rts.net. Ils peuvent y créer un profil qui présente leur histoire en tant qu'artiste ainsi que leur portefeuille de créations.

L'objectif est de donner une visibilité dans le monde numérique aux femmes qui, par défaut, n'ont pas cet espace sur internet. Les connaissances acquises dans ce cours permettent de créer des pages web WordPress que les participantes de BESTIE pourront utiliser pour divers sujets.

#### **[Wom@arts](https://womarts.net/documents/) Network**

#### Wom@arts pas à pas : créer un profil et télécharger so portfolio

- Visitez ce site web https://womarts.net/documents/
- Lire le rapport sur la situation des arts
- Faites défiler vers le bas jusqu'au didacticiel sur l'enregistrement
- Lisez la vidéo dans l'onglet YouTube
- Suivez les étapes indiquées dans la vidéo
- Une fois la vidéo terminée, retournez dans l'onglet Wom@rts et cliquez sur le didacticiel vidéo Editing pages.
- Suivez la même procédure que pour la première vidéo
- Enfin, visionnez le didacticiel sur l'édition des portfolios vidéo.
- Grâce à ces trois vidéos, vous pourrez non seulement créer une page sur womarts, mais vous apprendrez également à créer des pages et à télécharger de la documentation sur des sites wordpress.

#### Outil similaire

**[WordPress](https://learn.wordpress.org/courses/) courses** est une application de cours gratuite proposée par WordPress pour vous aider à maîtriser cette plateforme, des compétences les plus basiques aux plus compliquées.

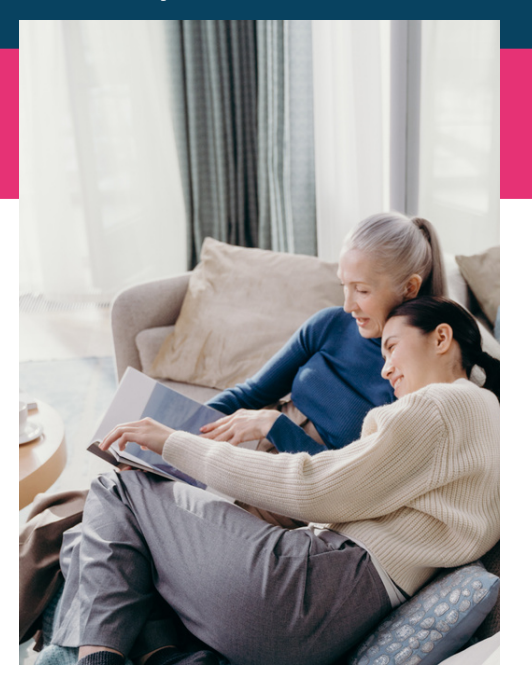

#### Accédez à Wom@arts

**<https://womarts.net/> <https://womarts.net/documents/> <http://www.womarts.eu/project/>**

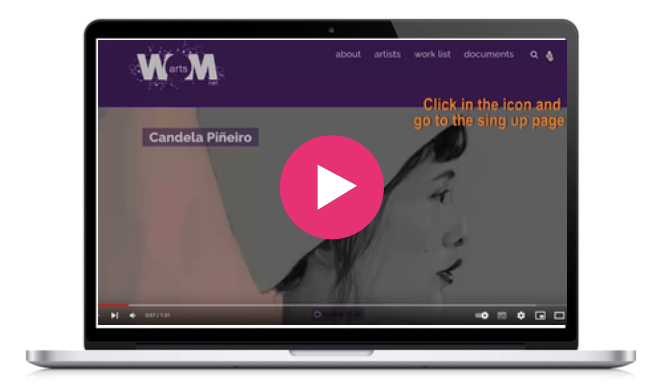

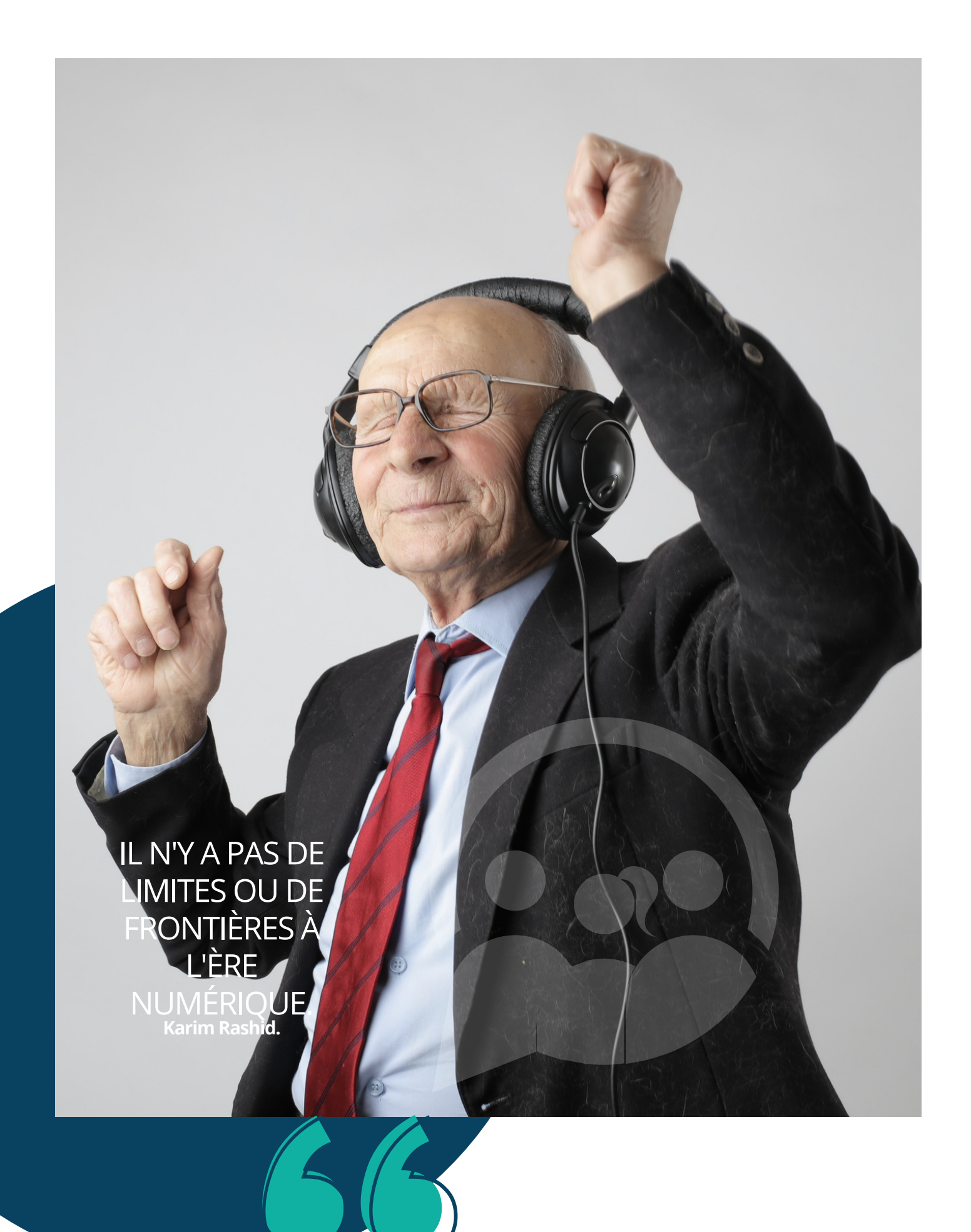

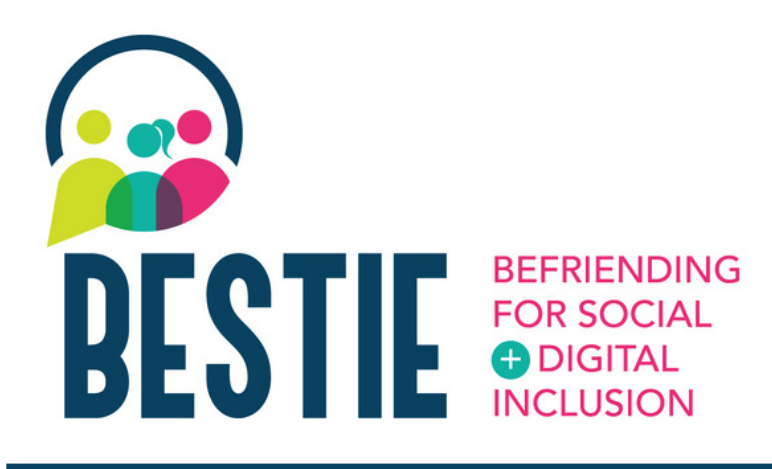

bravo ! Vous avez parcouru l'intégralité de notre boîte à outils BESTIE ! Nous espérons vraiment que certains de ces outils seront utiles pour vous, vos amis ou votre famille. Grâce à ces outils numériques, vous êtes désormais mieux armés pour faire face aux défis de la vie quotidienne.

Nous espérons que ce document vous a donné la confiance nécessaire pour utiliser les outils numériques dans votre vie personnelles professionnelle quotidienne afin d'améliorer vos compétences numériques.

Suivez l'actualité et les autres publications de notre projet sur notre site web :

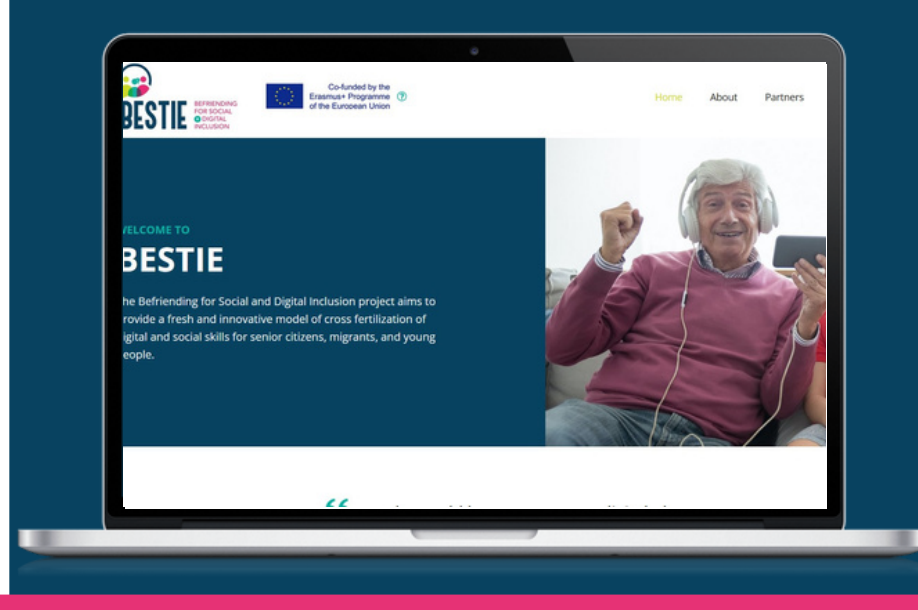

### **[www.bestieproject.eu](https://bestieproject.eu/)**

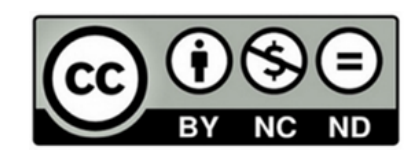

This work is made available within the framework of the EU Project BESTIE 2021-1- FR01-KA220-ADU-000033505, conducted by Le LABA, Fundacion CiberVoluntarios, Momentum Marketing Services Ltd, European E-learning Institute, Creative Spark Limited, Hellenic Association of Adult Education under the terms of the [Licence](http://creativecommons.org/licenses/by/4.0/) Creative Commons Attribution 4.0 [International.](http://creativecommons.org/licenses/by/4.0/)

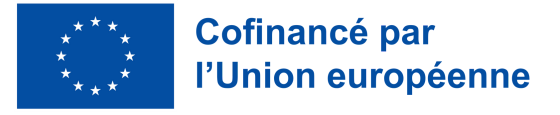

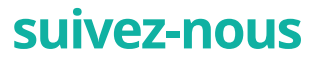

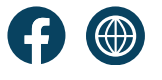